#### $\mathcal{S}$ 7.1.9 Editors - 3D Viewport - Header - Mesh - Edit mode - Mesh menu

## **Table of content**

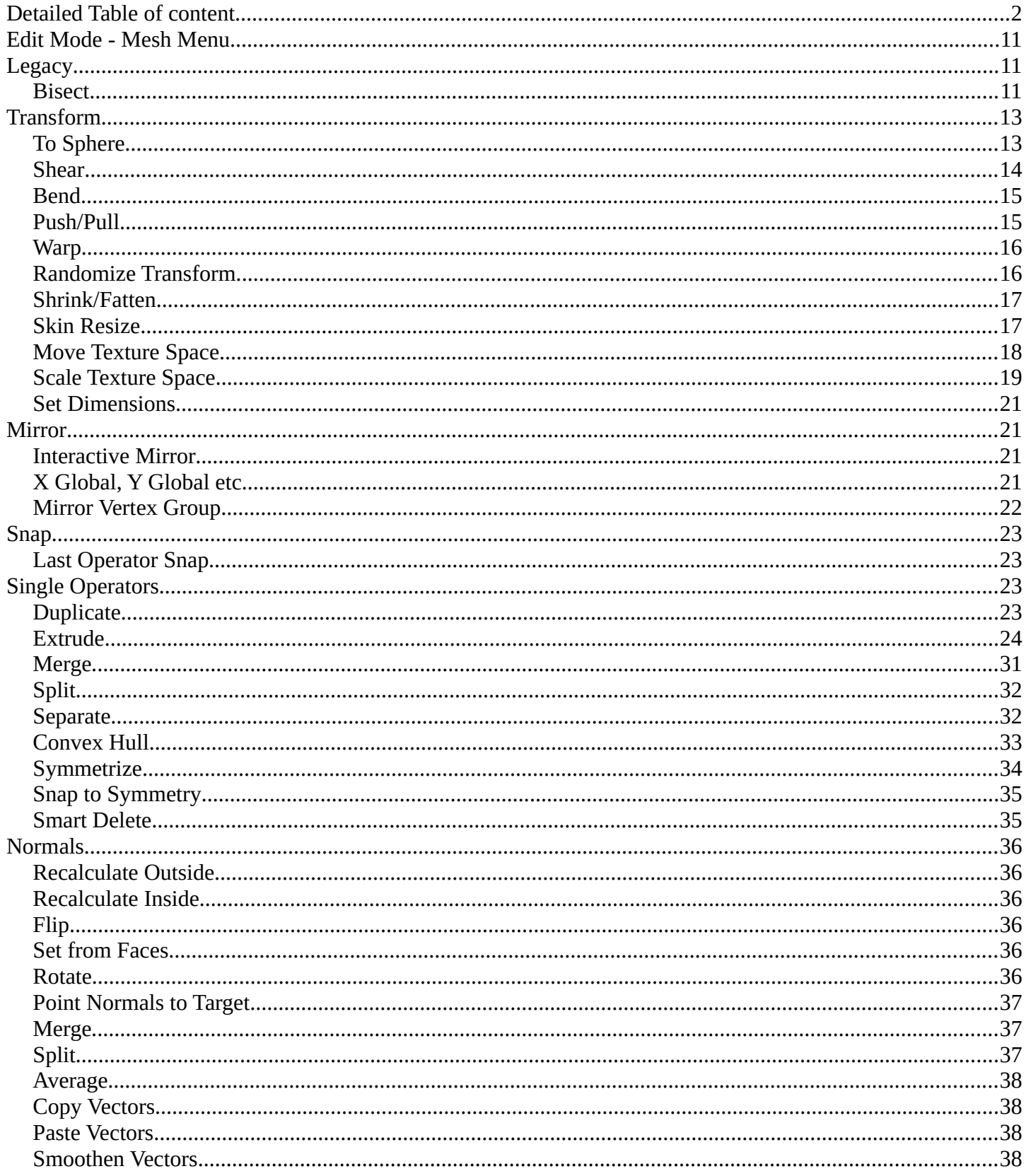

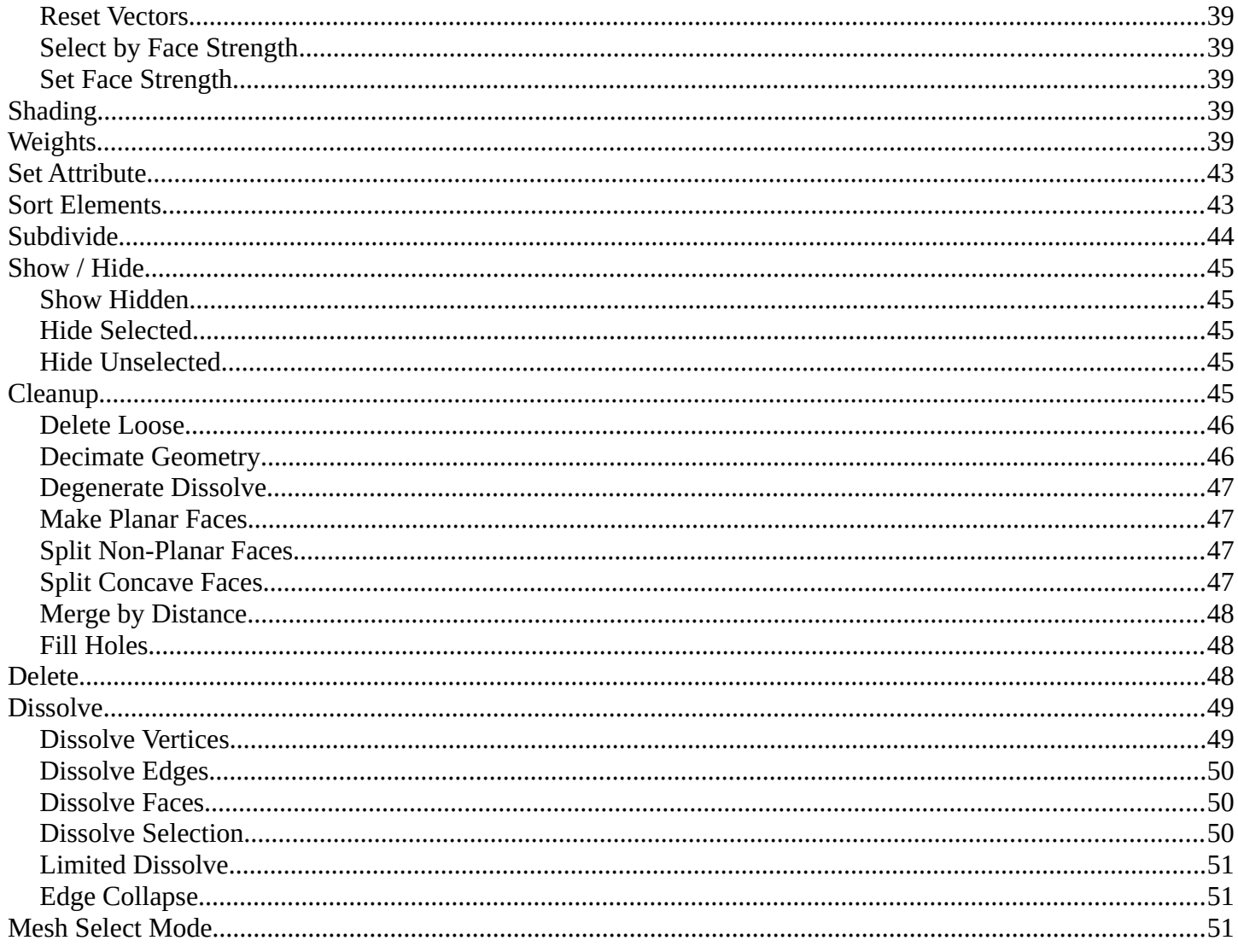

# <span id="page-1-0"></span>**Detailed Table of content**

# **Detailed Table of Content**

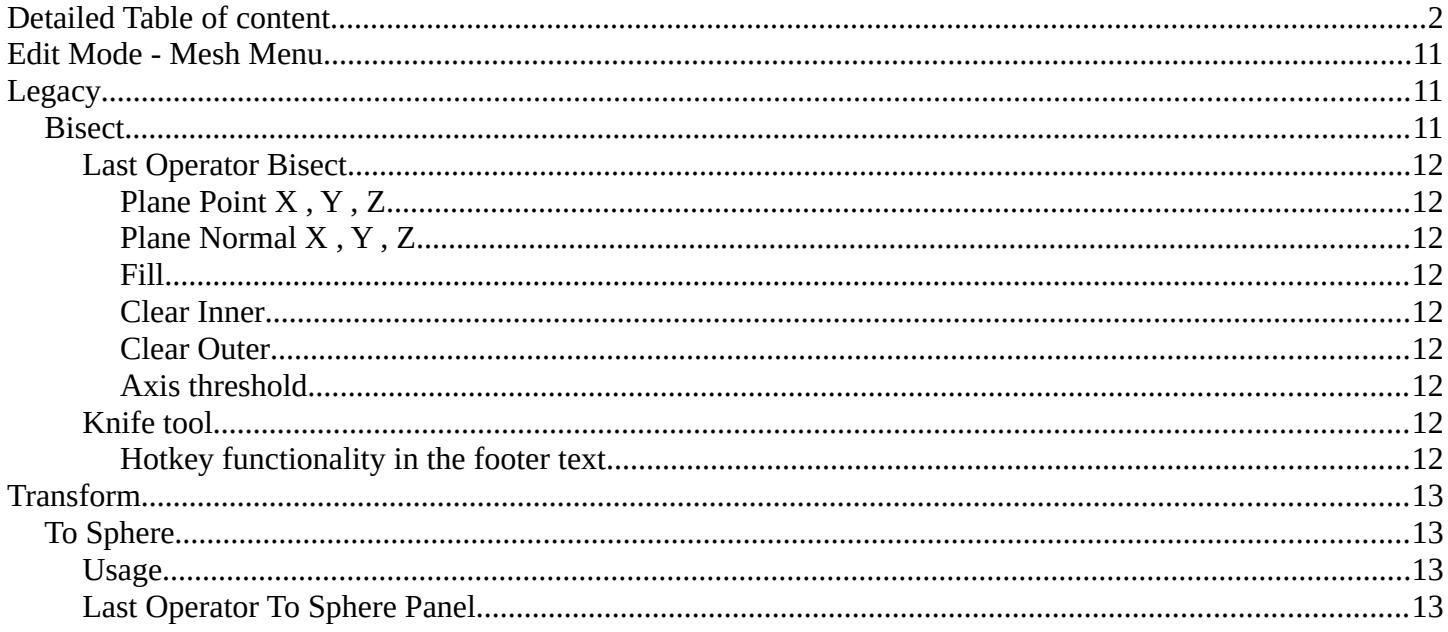

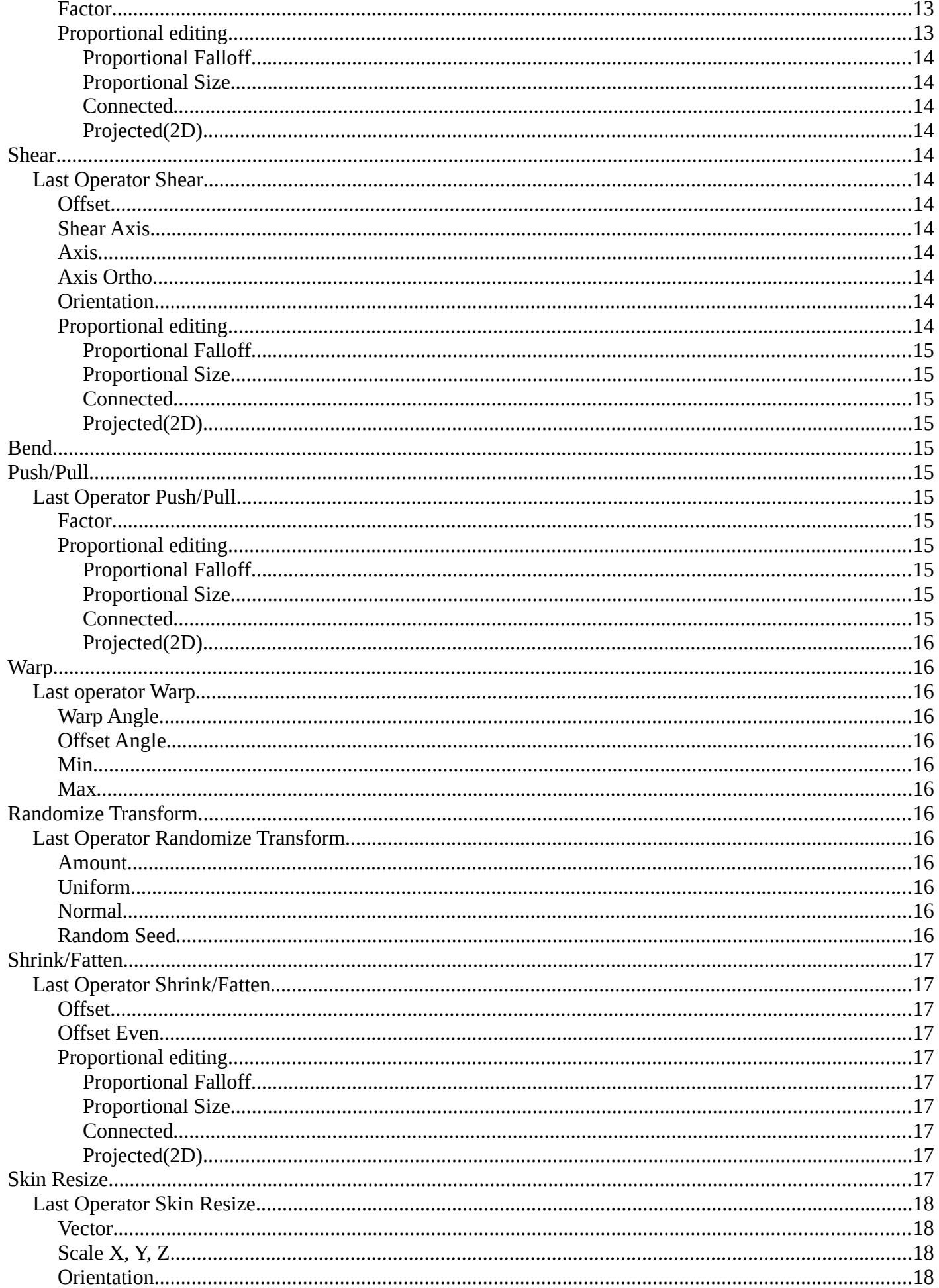

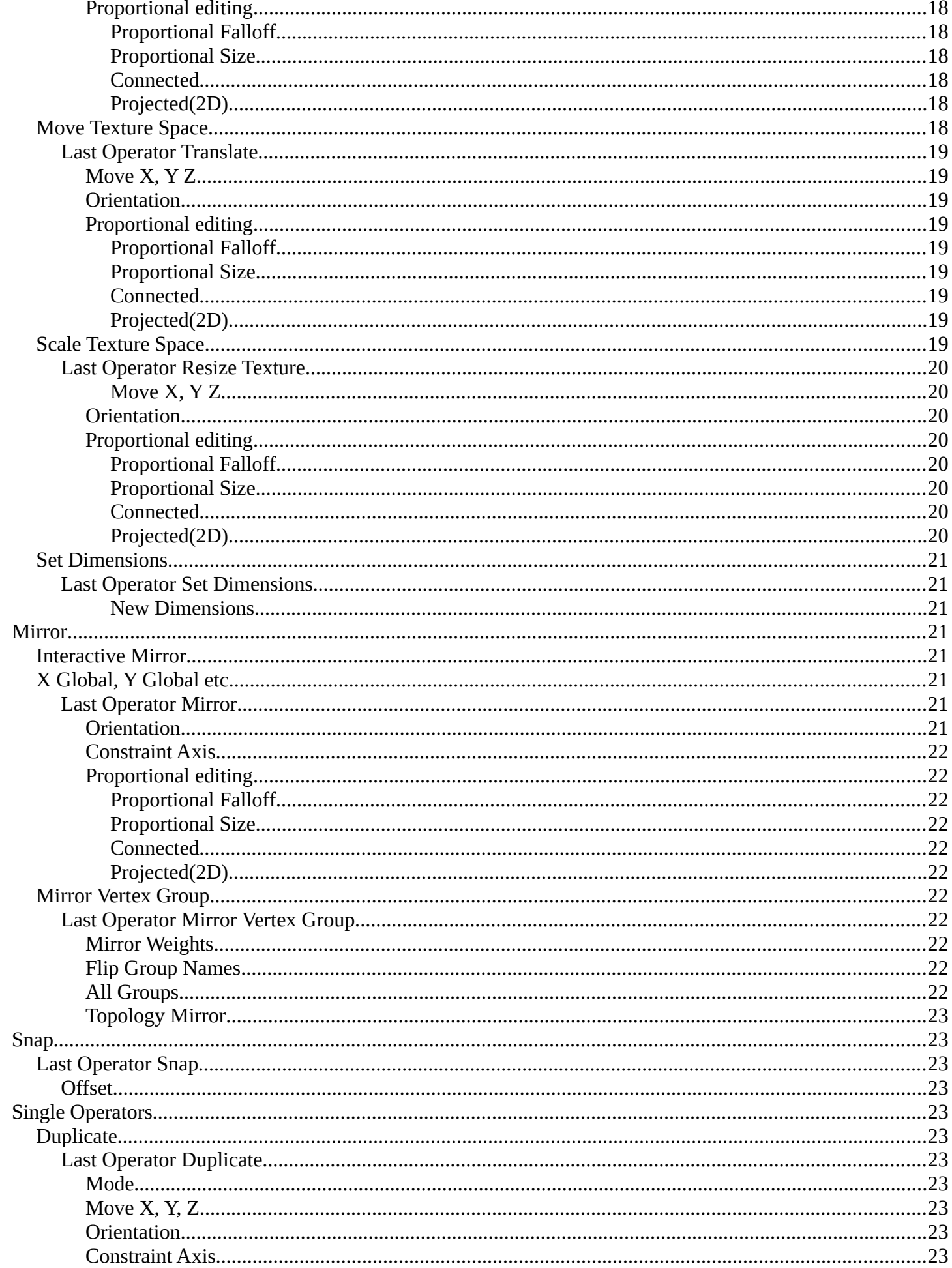

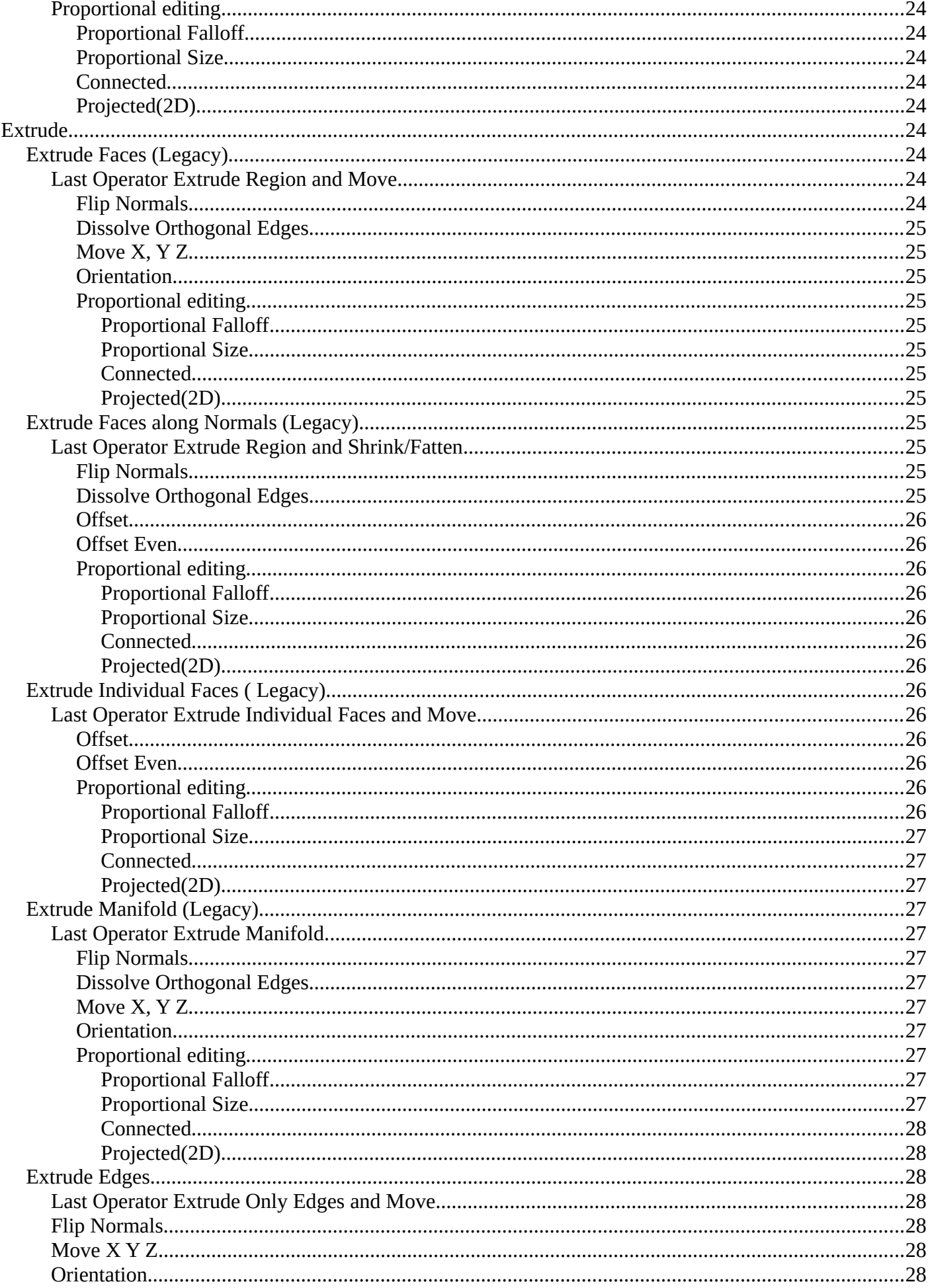

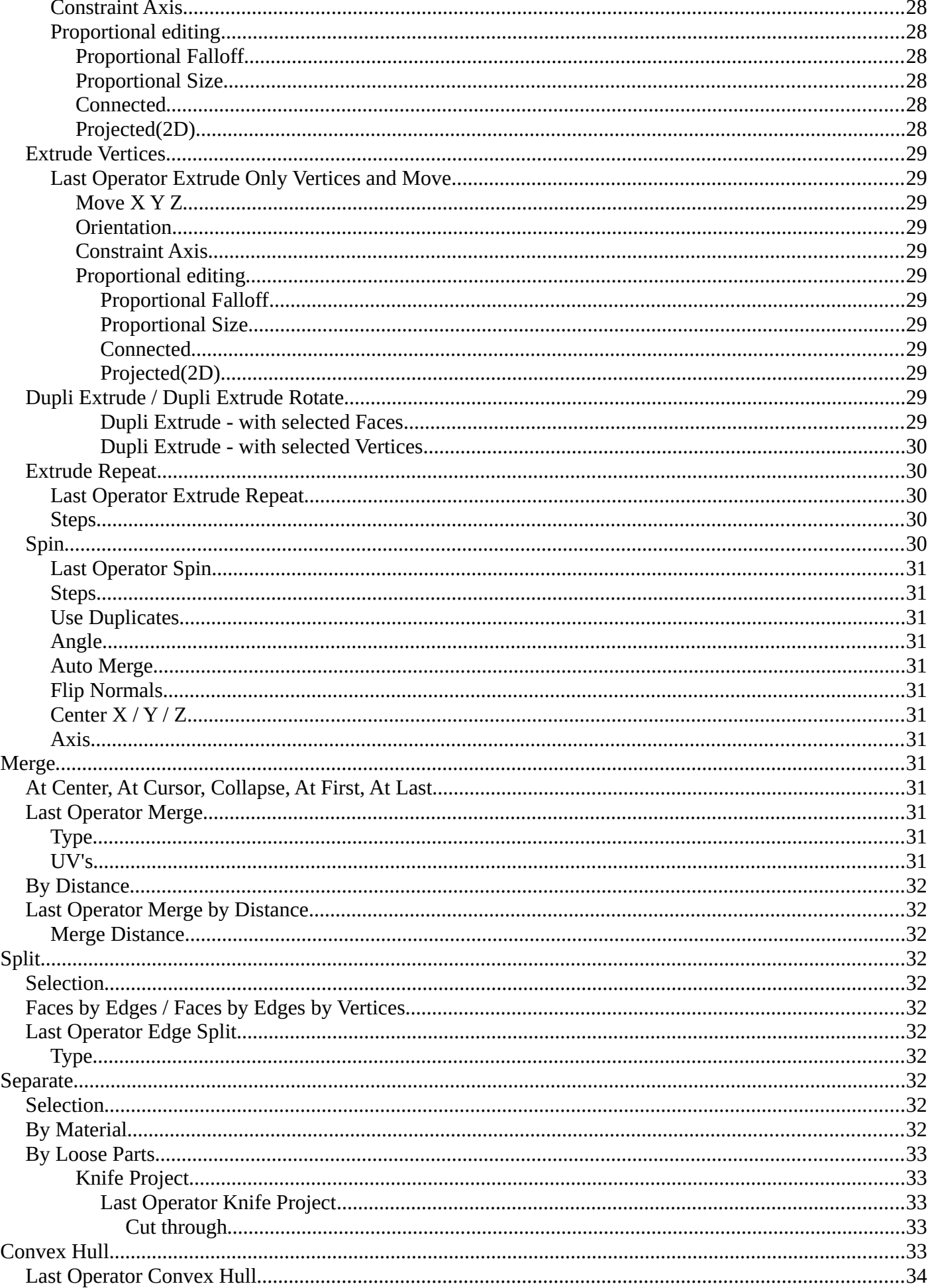

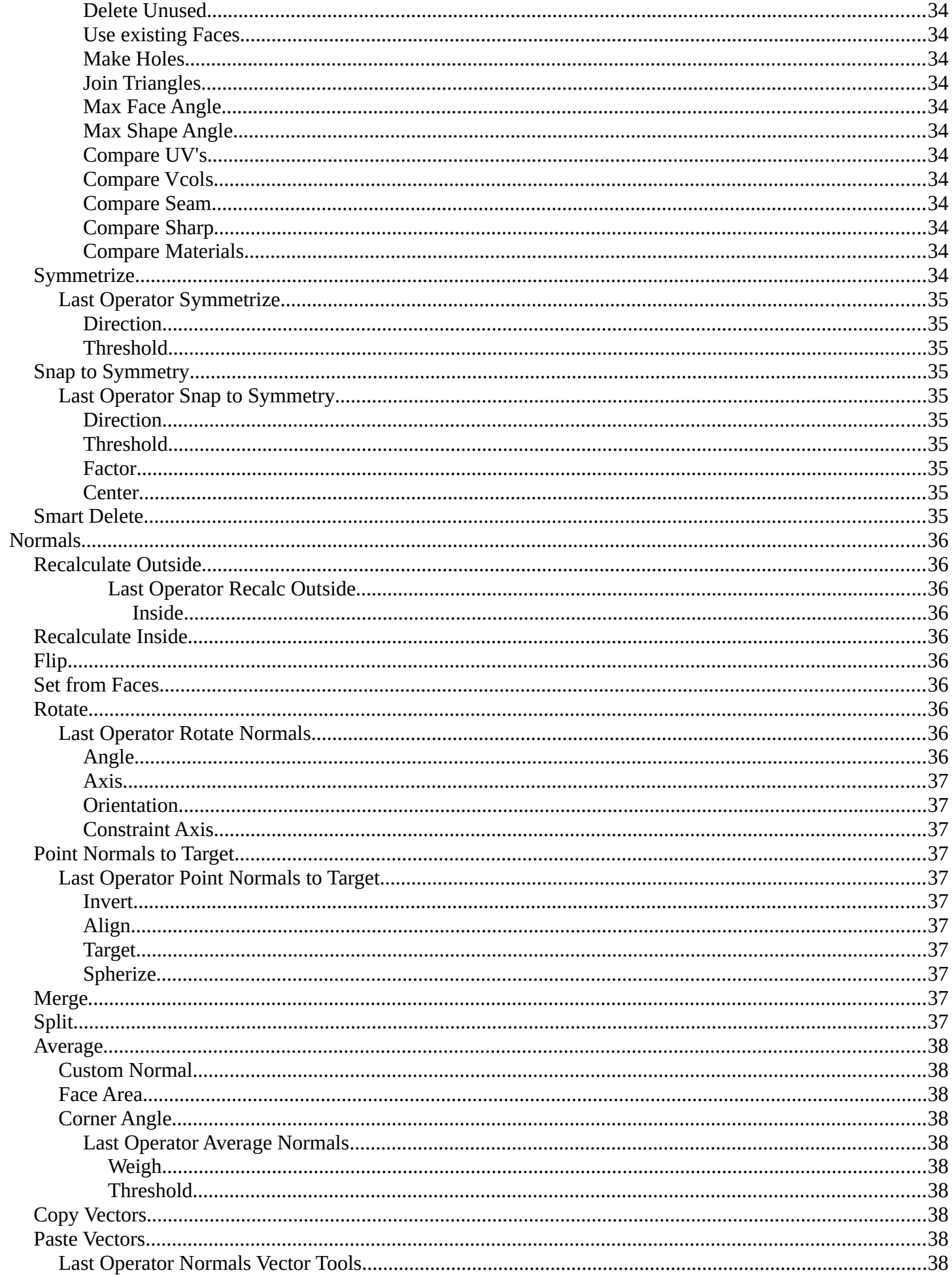

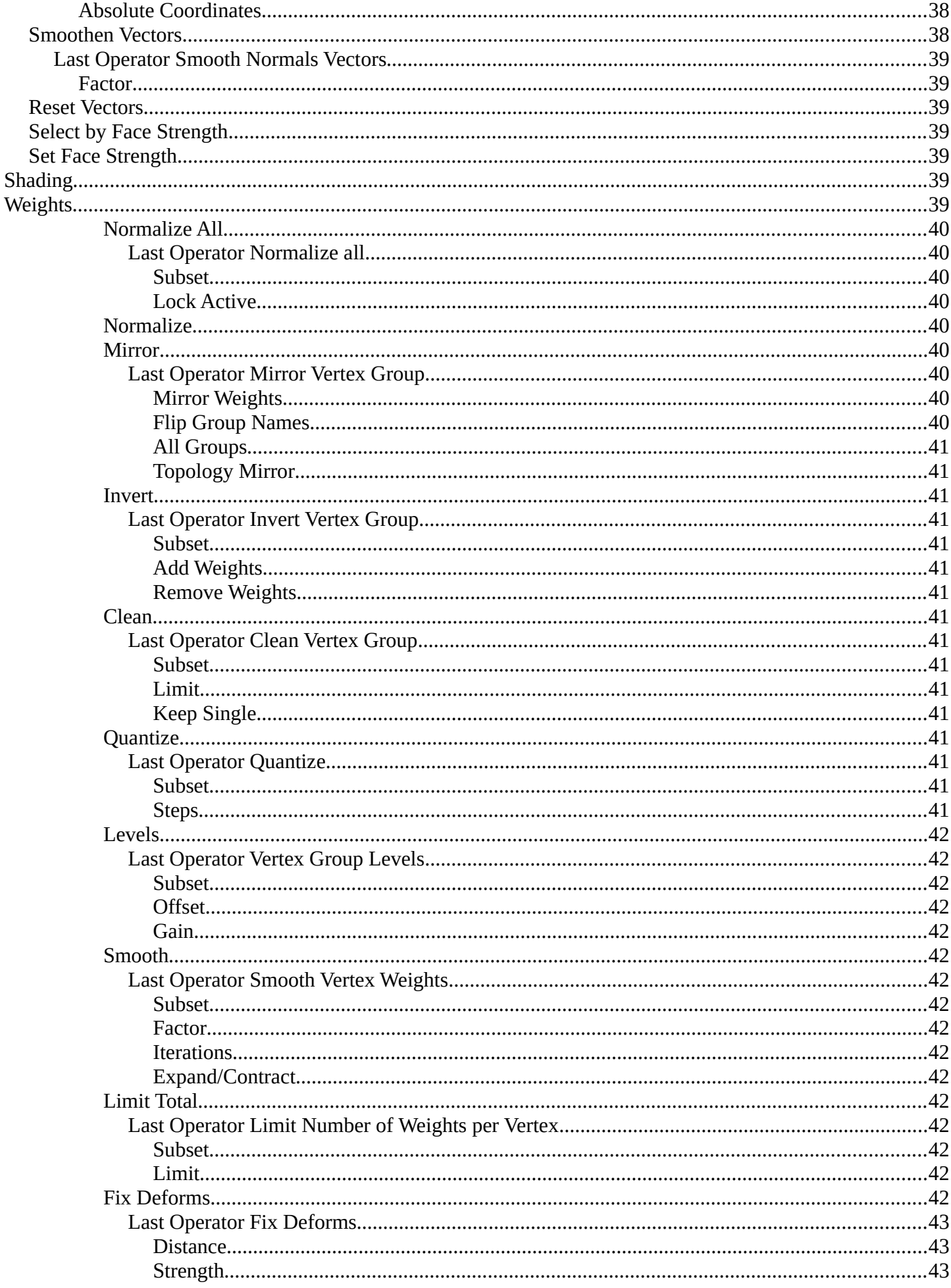

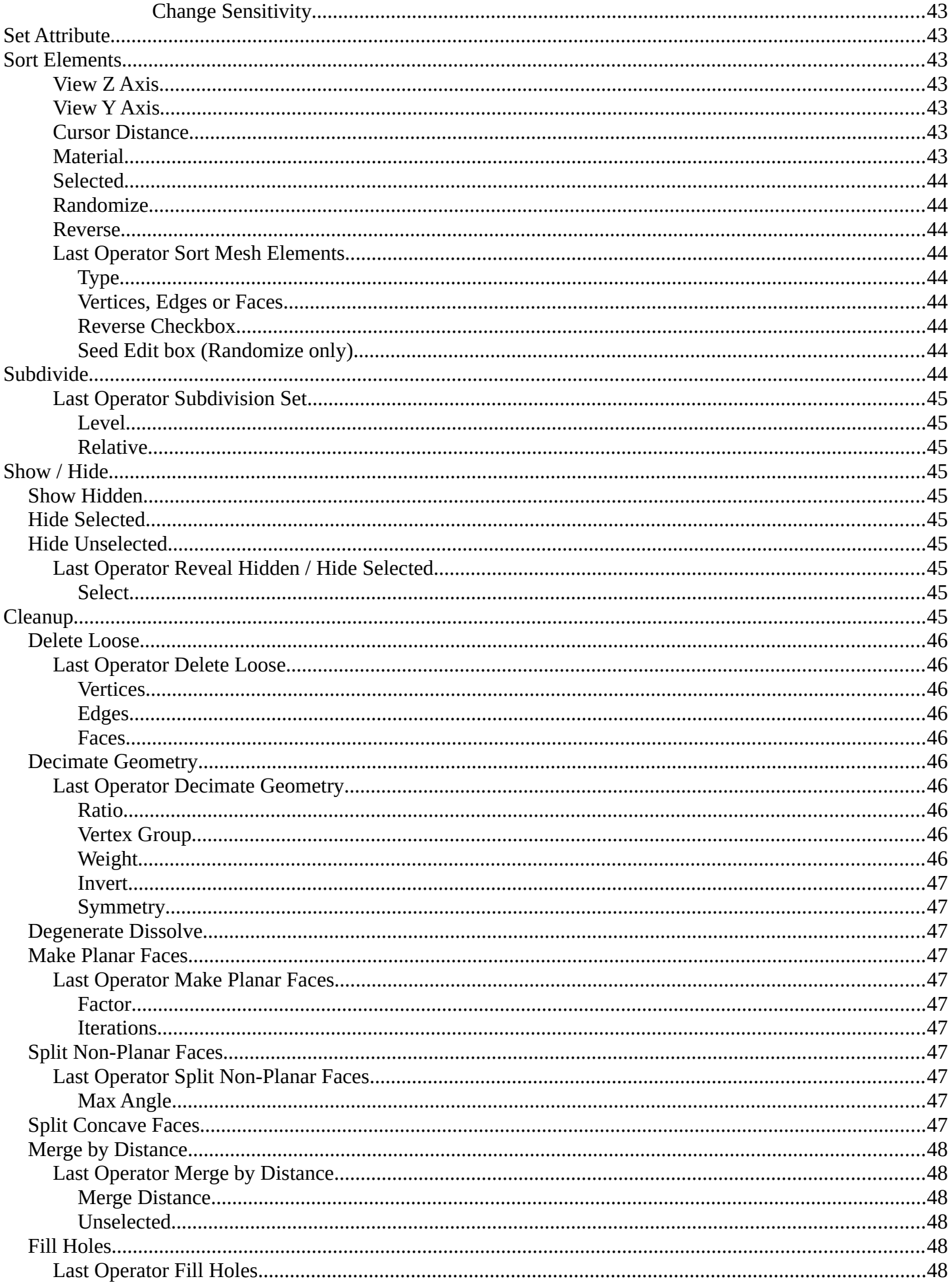

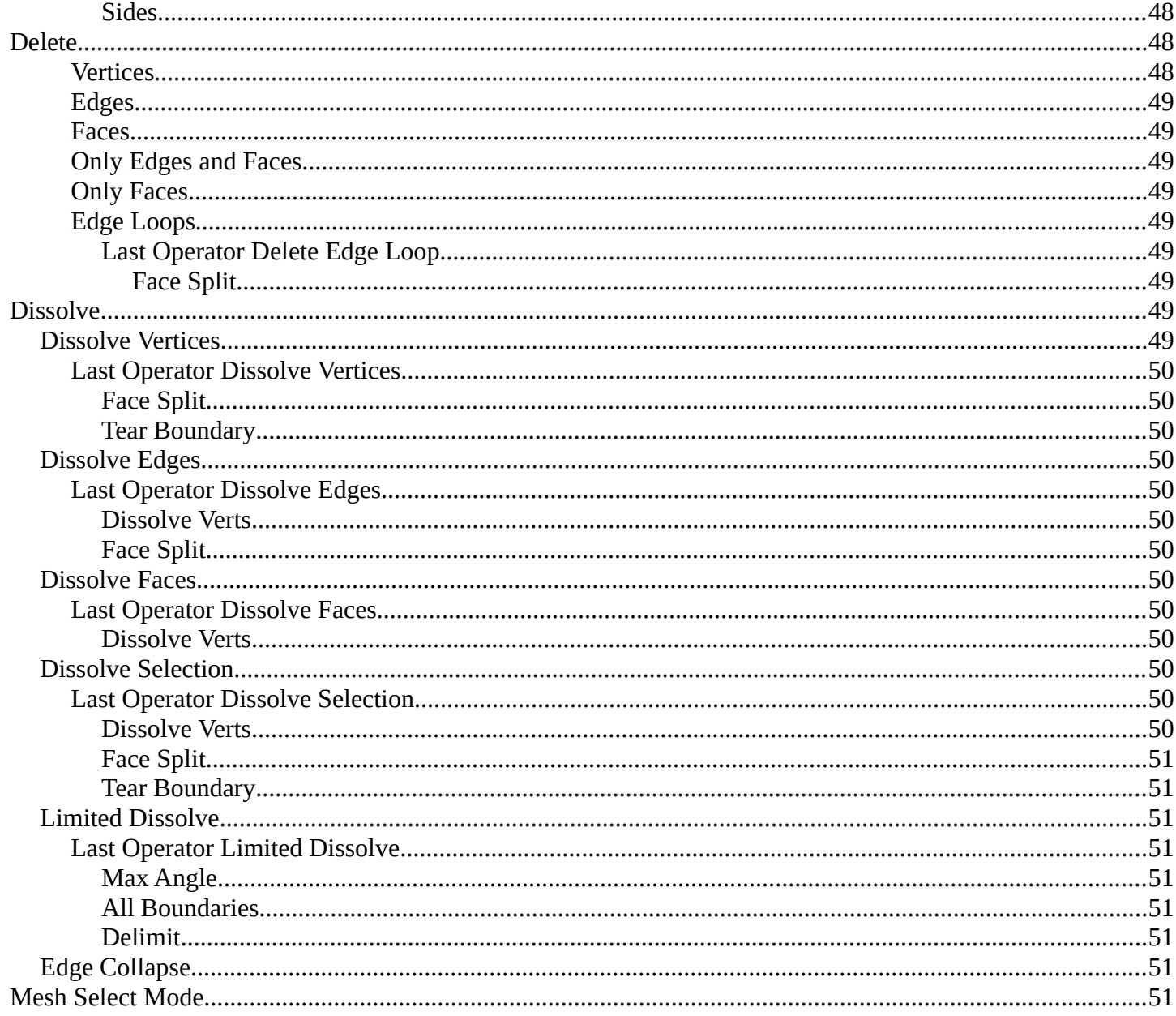

# <span id="page-10-0"></span>**Edit Mode - Mesh Menu**

The Mesh Menu in Edit Mode contains the tools to manipulate the mesh geometry in Edit mode. It just exists for Mesh Objects.

Lots of functionality that could also belong here can also be found in the Tool Shelf. The difference is that the tools in the tool shelf are easier to access. And so it contains the most used tools for the daily work. While the Mesh menu contains the not so often used tools. Or tools where you use the hotkey anyway. Delete for example.

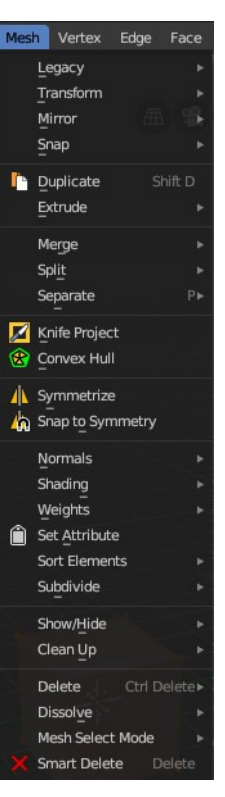

# <span id="page-10-1"></span>**Legacy**

The legacy sub menu contains tools that exists in the tool shelf already. It's the old way to do things. Different to the tools in the tool shelf, these tools are usually modal. And performs once. You have to call them again in case you want to repeat the tool.

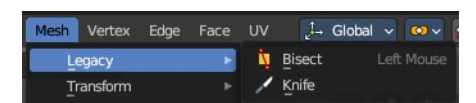

## <span id="page-10-2"></span>**Bisect**

Bisect cuts geometry along a plane. This description is a bit misleading though. You simply cut through the whole geometry by defining a line. And the cut goes through the geometry from the current view.

When you have set your cut and release the mouse then you reveal a widget with which you can move and rotate the cut. Clicking at the arrow and drag moves the cut. Clicking at the circle and drag rotates the cut.

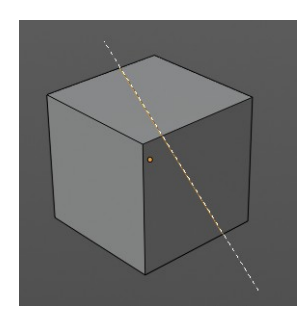

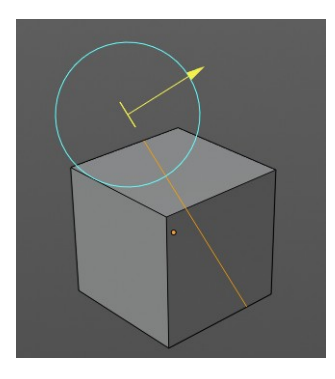

### <span id="page-11-0"></span>**Last Operator Bisect**

### <span id="page-11-1"></span>*Plane Point X , Y , Z*

Defines the start point of the Bisect cut.

### <span id="page-11-2"></span>*Plane Normal X , Y , Z*

The direction in which the bisect points.

#### <span id="page-11-3"></span>*Fill*

Fills the cut.

### <span id="page-11-4"></span>*Clear Inner*

Removes the inner part of the face to cut.

### <span id="page-11-5"></span>*Clear Outer*

Removes the outer part of the face to cut.

### <span id="page-11-6"></span>*Axis threshold*

Axis threshold.

### <span id="page-11-7"></span>**Knife tool**

The Knife tool cuts the geometry, and adds edges. When it crosses existing geometry then it adds a vertice at the crossing point.

Usage: activate the tool, left click to define the starting point. This can also be a point in the middle of a face. But ideally you choose an existing vertice or an edge as the start and endpoints. The knife tool tries to snap to them when you get close with the mouse cursor.

When done press Enter or Spacebar to confirm. Right click abandons the operation.

When you create a vertice in the middle of a face, then the knife tool will try to connect this vertice by an existing vertice of this face when you confirm with spacebar.

### <span id="page-11-8"></span>*Hotkey functionality in the footer text*

Have a look at the footer when you work with this tool. Here you will find further instructions and hotkeys.

Enter, Pad Enter, Spacebar - confirm

Esc key, RMB - cancel the operation

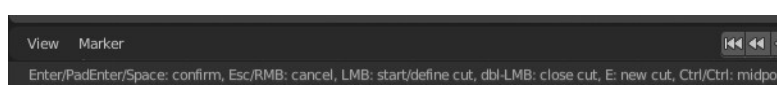

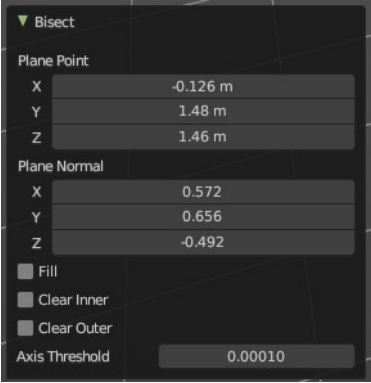

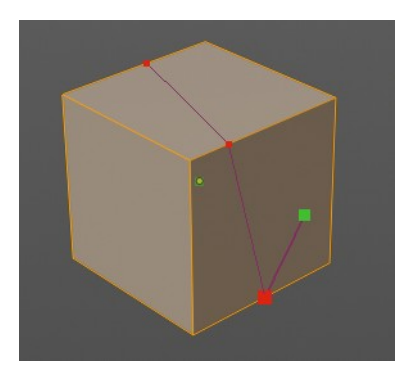

LMB start the cut

Double LMB - close the cut

E - create new cut

Ctrl or Shift while dragging - Snap to the middle of an edge

Z - cut through the whole geometry, also the backfaces.

MMB - pan the view.

Alt MMB - rotate the view.

# <span id="page-12-0"></span>**Transform**

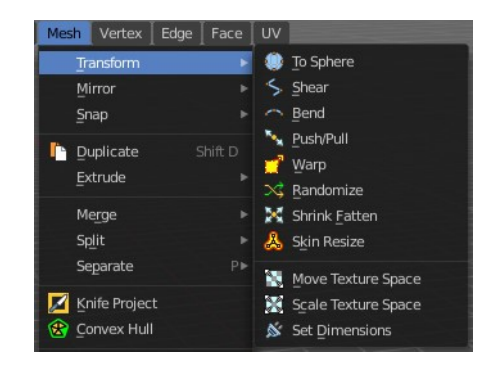

## <span id="page-12-1"></span>**To Sphere**

Shapes a selection of objects into the shape of a sphere. The calculation happens with the object origins.

In Object mode this tools requires to have more than one object selected.

### <span id="page-12-2"></span>**Usage**

Select the vertices, activate the tool, then drag the mouse in the 3D viewport. In the header you will read the current factor then. Which tells you how close you are towards the sphere shape.

To Sphere: 0.2790

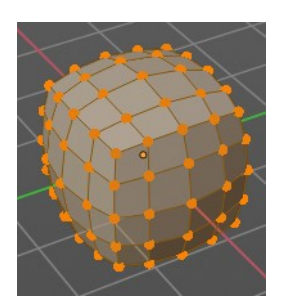

### <span id="page-12-3"></span>**Last Operator To Sphere Panel**

### <span id="page-12-4"></span>*Factor*

The factor to transform the selection into a shape form.

### <span id="page-12-5"></span>*Proportional editing*

Enables proportional editing. Activating proportional editing reveals further

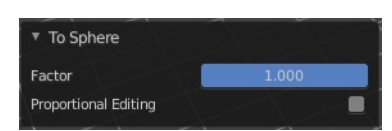

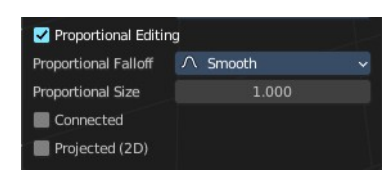

settings.

### <span id="page-13-1"></span>**Proportional Falloff**

Adjust the falloff methods.

#### <span id="page-13-2"></span>**Proportional Size**

See and adjust the falloff radius.

#### <span id="page-13-3"></span>**Connected**

The proportional falloff gets calculated for connected parts only.

### <span id="page-13-4"></span>**Projected(2D)**

The proportional falloff gets calculated in the screen space. Depth doesn't play a role. When it's in the radius, then it gets calculated.

## <span id="page-13-0"></span>**Shear**

Shear shears the selection.

### <span id="page-13-5"></span>**Last Operator Shear**

### <span id="page-13-11"></span>*Offset*

Adjust an offset.

### <span id="page-13-6"></span>*Shear Axis*

The shear tool works along a imaginary 2d plane. The shear axis controls if the items are sheared along the x or the y axes of this plane. This is the plane along which the transformation happens. You can shear along the x or the y axis of this plane.

Offset  $-0.208$ Shear Axis Axis  $\overline{z}$ Axis Ortho Orientation L. View ø **Proportional Editing** Proportional Fallof  $\Lambda$  Smooth Proportional Size 1.000 Connected  $\blacksquare$ Projected (2D) 震

 $\overline{\phantom{a}}$  Shear

To make things even more complicated, the orientation of this imaginary plane is defined by the Axis and Axis Ortho items below.

### <span id="page-13-7"></span>*Axis*

Defines one axis of the imaginary shear axis plane.

### <span id="page-13-8"></span>*Axis Ortho*

Defines the other axis of the imaginary shear axis plane.

### <span id="page-13-9"></span>*Orientation*

Choose the orientation for the shear action.

### <span id="page-13-10"></span>*Proportional editing*

Enables proportional editing. Activating proportional editing reveals further

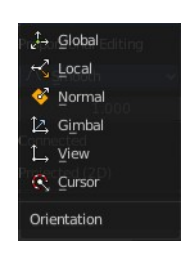

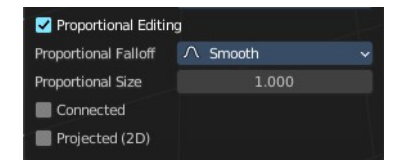

settings.

<span id="page-14-2"></span>**Proportional Falloff**

Adjust the falloff methods.

<span id="page-14-3"></span>**Proportional Size** See and adjust the falloff radius.

#### <span id="page-14-4"></span>**Connected**

The proportional falloff gets calculated for connected parts only.

### <span id="page-14-5"></span>**Projected(2D)**

The proportional falloff gets calculated in the screen space. Depth doesn't play a role. When it's in the radius, then it gets calculated.

## <span id="page-14-0"></span>**Bend**

Bends the selection.

## <span id="page-14-1"></span>**Push/Pull**

It pushes or pulls the object positions relative to the center of the selection.

In Object mode this tool requires to have more than one object selected.

### <span id="page-14-6"></span>**Last Operator Push/Pull**

### <span id="page-14-7"></span>*Factor*

Adjust the strength of influence of the tool.

### <span id="page-14-8"></span>*Proportional editing*

Enables proportional editing. Activating proportional editing reveals further settings.

<span id="page-14-9"></span>**Proportional Falloff** Adjust the falloff methods.

<span id="page-14-10"></span>**Proportional Size** See and adjust the falloff radius.

### <span id="page-14-11"></span>**Connected**

The proportional falloff gets calculated for connected parts only.

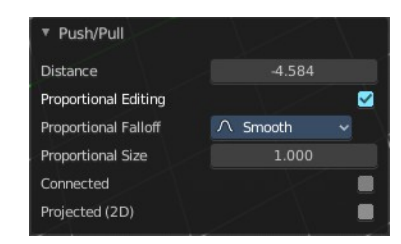

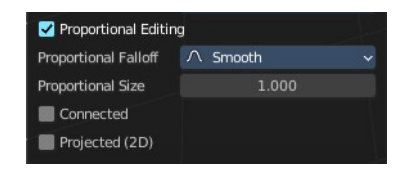

### <span id="page-15-2"></span>**Projected(2D)**

The proportional falloff gets calculated in the screen space. Depth doesn't play a role. When it's in the radius, then it gets calculated.

## <span id="page-15-0"></span>**Warp**

Warps a mesh selection between two defined points.

### <span id="page-15-3"></span>**Last operator Warp**

### <span id="page-15-4"></span>*Warp Angle*

The strength of the warp effect

### <span id="page-15-5"></span>*Offset Angle*

An offset angle to bend side wards.

### <span id="page-15-6"></span>*Min*

The start point.

### <span id="page-15-7"></span>*Max*

The end point.

## <span id="page-15-1"></span>**Randomize Transform**

This tool allows randomizes the positions of the selected vertices.

### <span id="page-15-8"></span>**Last Operator Randomize Transform**

### <span id="page-15-12"></span>*Amount*

Adjust the amount.

### <span id="page-15-9"></span>*Uniform*

The uniform offset distance.

### <span id="page-15-10"></span>*Normal*

Align the offset direction to the normals.

### <span id="page-15-11"></span>*Random Seed*

The seed value for randomization.

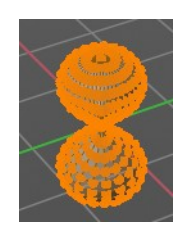

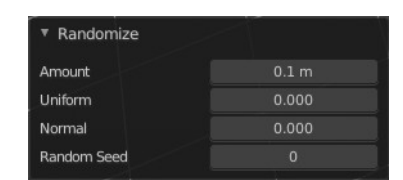

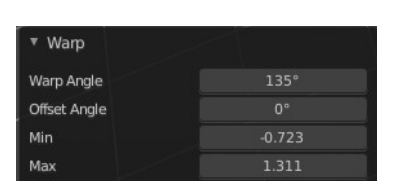

# <span id="page-16-0"></span>**Shrink/Fatten**

Shrink/Fatten scales the selected geometry along its normals. Transform orientation and Pivot point gets ignored.

A positive value pushes the vertices outwards. A negative value pushes the vertices inwards.

## <span id="page-16-2"></span>**Last Operator Shrink/Fatten**

The Last Operator Shrink/Fatten panel gives you tools to adjust the Shrink/Fatten operation. Here you have numeric input for the strength and a few more options.

### <span id="page-16-3"></span>*Offset*

Offset is the strength of the offset for Shrink/Fatten.

### <span id="page-16-4"></span>*Offset Even*

Offset Even scales the selection to give more thickness in even areas.

### <span id="page-16-5"></span>*Proportional editing*

Enables proportional editing. Activating proportional editing reveals further settings.

### <span id="page-16-6"></span>**Proportional Falloff**

Adjust the falloff methods.

#### <span id="page-16-7"></span>**Proportional Size**

See and adjust the falloff radius.

#### <span id="page-16-8"></span>**Connected**

The proportional falloff gets calculated for connected parts only.

#### <span id="page-16-9"></span>**Projected(2D)**

The proportional falloff gets calculated in the screen space. Depth doesn't play a role. When it's in the radius, then it gets calculated.

## <span id="page-16-1"></span>**Skin Resize**

This tool requires to have a skin modifier at the mesh. It scales the thickness of the skin.

While the operation you will see in the header the strength value for the skin.

Scale X: -0.3484 Y: -0.3484 Z: -0.3484

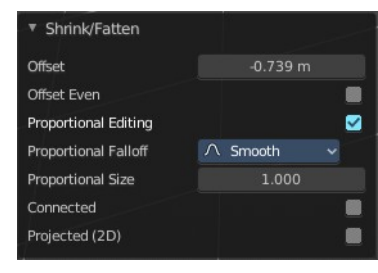

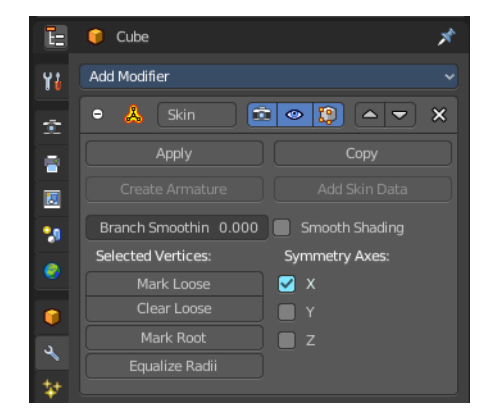

## <span id="page-17-1"></span>**Last Operator Skin Resize**

### <span id="page-17-2"></span>*Vector*

Adjust the position values for the three values.

### <span id="page-17-3"></span>*Scale X, Y, Z*

Limit the position relative to the source object.

### <span id="page-17-4"></span>*Orientation*

Orientation is a drop-down box choose the type of orientation for the mirroring action.

### <span id="page-17-5"></span>*Proportional editing*

Enables proportional editing. Activating proportional editing reveals further settings.

<span id="page-17-6"></span>**Proportional Falloff** Adjust the falloff methods.

<span id="page-17-7"></span>**Proportional Size** See and adjust the falloff radius.

#### <span id="page-17-8"></span>**Connected**

The proportional falloff gets calculated for connected parts only.

#### <span id="page-17-9"></span>**Projected(2D)**

The proportional falloff gets calculated in the screen space. Depth doesn't play a role. When it's in the radius, then it gets calculated.

## <span id="page-17-0"></span>**Move Texture Space**

This tool relies at the move tool. With the difference that it moves the texture space instead of the object. It has also a very special use case, and just works with a material with a Texture Coordinate / Generated node. And requires to have the  $\begin{array}{|c|c|c|c|c|}\hline \textcircled{\textcircled{\textcirc}} & \textcircled{\textcircled{\textcirc}} \\\hline \end{array}$ shading at Material or Rendered to see a result in the viewport.

In the viewport you will see the UV cage in black color. In the header you will see the values for the current position of the UV cage.

Note that once done and applied, there is no way to reset the UV cage back to zero. When you repeat the operation, then the values will start at 0 again. Even when the UV cage is already offset.

18

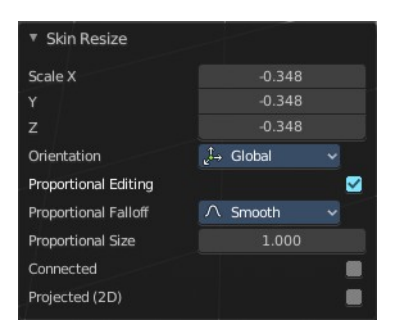

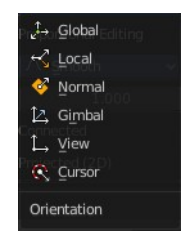

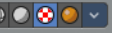

Dx: -0.1501 m Dy: 0.05851 m Dz: 0.2117 m (0.2661 m)

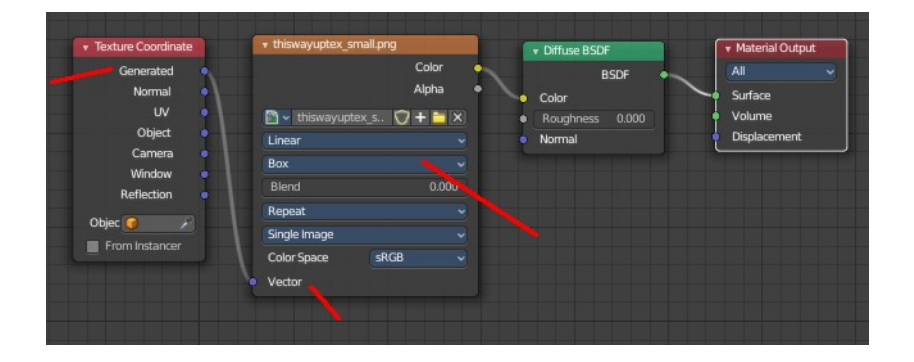

## <span id="page-18-1"></span>**Last Operator Translate**

### <span id="page-18-2"></span>*Move X, Y Z*

Limit the position relative to the source object.

### <span id="page-18-3"></span>*Orientation*

Orientation is a drop-down box choose the type of orientation for the mirroring action.

### <span id="page-18-8"></span>*Proportional editing*

Enables proportional editing. Activating proportional editing reveals further settings.

<span id="page-18-4"></span>**Proportional Falloff** Adjust the falloff methods.

<span id="page-18-5"></span>**Proportional Size** See and adjust the falloff radius.

#### <span id="page-18-6"></span>**Connected**

The proportional falloff gets calculated for connected parts only.

#### <span id="page-18-7"></span>**Projected(2D)**

The proportional falloff gets calculated in the screen space. Depth doesn't play a role. When it's in the radius, then it gets calculated.

## <span id="page-18-0"></span>**Scale Texture Space**

This tool relies at the scale tool. With the difference that it scales the texture space instead of the object. It has also a very special use case, and just works with a material with a Texture Coordinate / Generated node. And requires to have the shading at Material or Rendered to see a result in the viewport. 

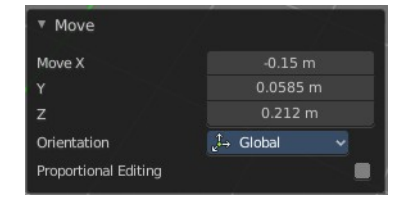

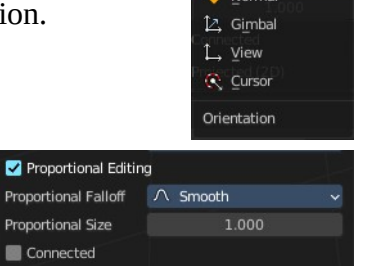

Projected (2D)

Leepl **Norma** 

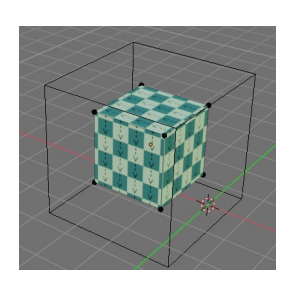

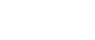

In the viewport you will see the UV cage in black color. In the header you will see the values for the current position of the UV cage.

Dx: -0.1501 m Dy: 0.05851 m Dz: 0.2117 m (0.2661 m)

Note that once done and applied, there is no way to reset the UV cage back to zero. When you repeat the operation, then the values will start at 0 again. Even when the UV cage is already offset.

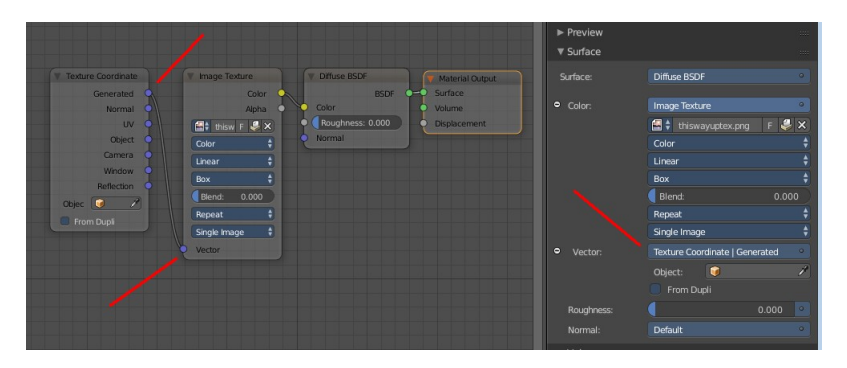

### <span id="page-19-0"></span>**Last Operator Resize Texture**

#### <span id="page-19-1"></span>**Move X, Y Z**

Limit the position relative to the source object.

### <span id="page-19-2"></span>*Orientation*

Orientation is a drop-down box choose the type of orientation for the mirroring action.

### <span id="page-19-3"></span>*Proportional editing*

Enables proportional editing. Activating proportional editing reveals further settings.

<span id="page-19-4"></span>**Proportional Falloff** Adjust the falloff methods.

# <span id="page-19-5"></span>**Proportional Size**

See and adjust the falloff radius.

#### <span id="page-19-6"></span>**Connected**

The proportional falloff gets calculated for connected parts only.

#### <span id="page-19-7"></span>**Projected(2D)**

The proportional falloff gets calculated in the screen space. Depth doesn't play a role. When it's in the radius, then it gets calculated.

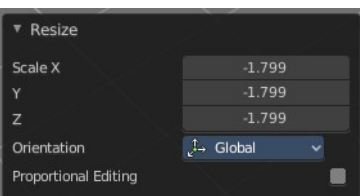

Connected Projected (2D)

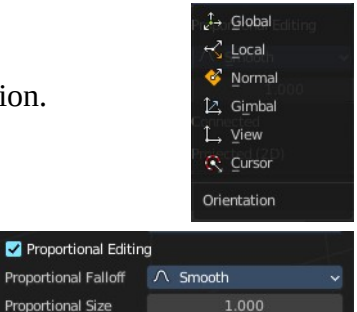

21

# <span id="page-20-0"></span>**Set Dimensions**

Edit Mode Only!

Normally all scale operations in Bforartists are relative to the current selection and dimensions. And you always start with a relative value of 1.

Set dimensions allows to scale mesh selections in absolute world values. No matter how the initial values are. The new values gets set in the Last Operator.

Set dimensions is an add-on. You can turn it off in the add-ons section of the user preferences when you want.

## <span id="page-20-4"></span>**Last Operator Set Dimensions**

### <span id="page-20-5"></span>**New Dimensions**

When you activate the tool then you will see the world coordinates of the selection. Change the values to other world coordinates.

# <span id="page-20-1"></span>**Mirror**

Mirror mirrors the selected geometry along the defined axis.

## <span id="page-20-2"></span>**Interactive Mirror**

Mirror by hotkeys. You activate the tool, type in x for x global for example, or x x for x local. And the selection gets mirrored

# <span id="page-20-3"></span>**X Global, Y Global etc.**

Mirrors the selection around the chosen axis.

## <span id="page-20-6"></span>**Last Operator Mirror**

The Last Operator Mirror panel gives you tools to adjust the mirror action.

## <span id="page-20-7"></span>*Orientation*

Orientation is a drop-down box choose the type of orientation for the mirroring action.

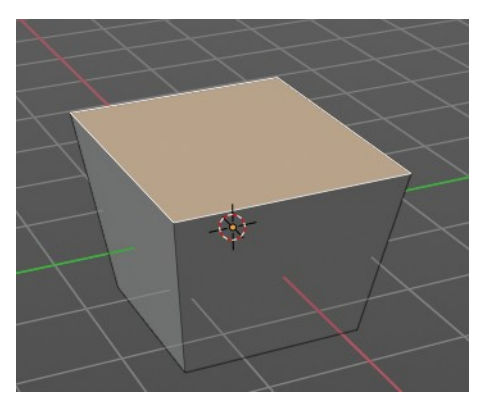

Set Dimensions New dimensions

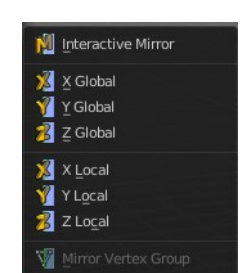

 $3<sub>m</sub>$  $2.5 m$ 

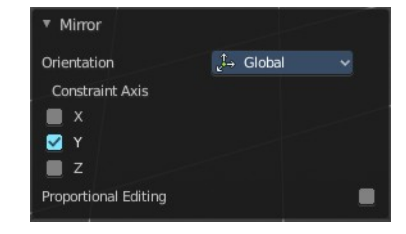

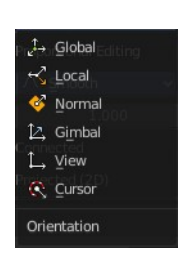

### <span id="page-21-1"></span>*Constraint Axis*

Constraint Axis gives you again the possibility to define the mirror axis. You can choose more than one axis here.

### <span id="page-21-2"></span>*Proportional editing*

Enables proportional editing. Activating proportional editing reveals further settings.

### <span id="page-21-3"></span>**Proportional Falloff**

Adjust the falloff methods.

### <span id="page-21-4"></span>**Proportional Size**

See and adjust the falloff radius.

### <span id="page-21-5"></span>**Connected**

The proportional falloff gets calculated for connected parts only.

### <span id="page-21-10"></span>**Projected(2D)**

The proportional falloff gets calculated in the screen space. Depth doesn't play a role. When it's in the radius, then it gets calculated.

# <span id="page-21-0"></span>**Mirror Vertex Group**

This tool requires to have a vertex group assigned. It mirrors the selected vertex group.

This tool works only with a perfectly symmetrical mesh along the local X axis. Vertices that have no corresponding vertex on the other side will not be affected.

### <span id="page-21-6"></span>**Last Operator Mirror Vertex Group**

### <span id="page-21-7"></span>*Mirror Weights*

Mirrors the Weight Painting informations from the symmetrical counterpart. When both are selected it will become a group and weight information

exchange. If only one is selected, then the information from the unselected vertice will go to the selected vertice.

### <span id="page-21-8"></span>*Flip Group Names*

Flip selected group names. This works with vertex groups with symmetrical name conventions. Like .L , .R, right, left.

### <span id="page-21-9"></span>*All Groups*

Pass information to all groups instead of the active one.

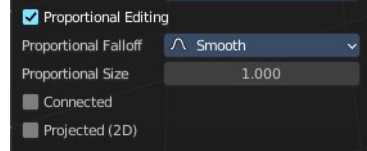

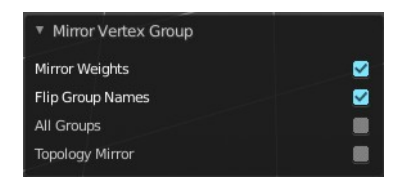

## <span id="page-22-4"></span>*Topology Mirror*

Use topology based mirroring.

# <span id="page-22-1"></span>**Snap**

Choose several methods to snap one element to another. The menu items should be self explaining.

# <span id="page-22-2"></span>**Last Operator Snap**

Some snap operations shows a last operation panel, some not.

## <span id="page-22-5"></span>**Offset**

If the selection should snap as a whole, or if each individual element of the selection should snap.

# <span id="page-22-0"></span>**Single Operators**

## <span id="page-22-3"></span>**Duplicate**

Duplicates the current selection.

When you duplicate a selection, then it sticks to the mouse until you left click. And moves around. A right click repositions the duplicated geometry at its original location.

### <span id="page-22-6"></span>**Last Operator Duplicate**

### <span id="page-22-7"></span>*Mode*

Not to find out. No tool tip, no entry in the Blender manual. Good Job Blender Developers.

### <span id="page-22-8"></span>*Move X, Y, Z*

Adjust the position.

### <span id="page-22-9"></span>*Orientation*

Orientation is a drop-down box choose the type of orientation for the mirroring action.

### <span id="page-22-10"></span>*Constraint Axis*

Constraint Axis gives you again the possibility to define the mirror axis. You can choose more than one axis here.

23

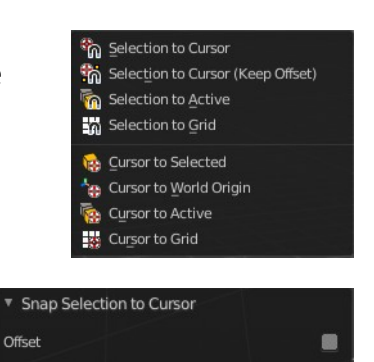

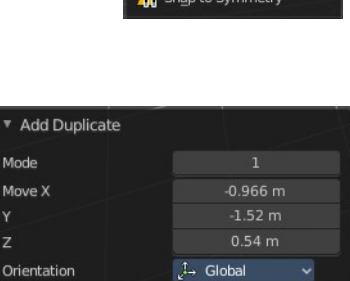

**Proportional Editing** 

**D**uplicate

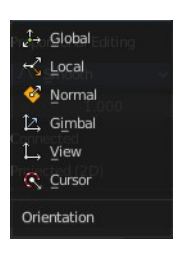

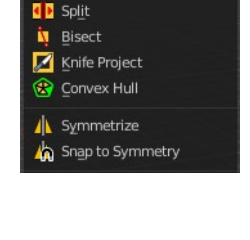

Shift D

### <span id="page-23-1"></span>*Proportional editing*

Enables proportional editing. Activating proportional editing reveals further settings.

#### <span id="page-23-2"></span>**Proportional Falloff**

Adjust the falloff methods.

#### <span id="page-23-3"></span>**Proportional Size**

See and adjust the falloff radius.

#### <span id="page-23-4"></span>**Connected**

The proportional falloff gets calculated for connected parts only.

#### <span id="page-23-5"></span>**Projected(2D)**

The proportional falloff gets calculated in the screen space. Depth doesn't play a role. When it's in the radius, then it gets calculated.

## <span id="page-23-0"></span>**Extrude**

Extrude is a sub menu with several extrude methods. The contend is dependent of the mesh select mode.

Note that the tool shelf also contains extrude functionality. And a few methods here are a double. These are marked with a (Legacy) in the tool name.

<span id="page-23-6"></span>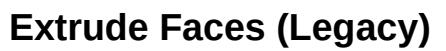

Extrude the selected faces along their normals. This functionality is part of the Extrude Region tool in the tool shelf.

### <span id="page-23-7"></span>*Last Operator Extrude Region and Move*

#### <span id="page-23-8"></span>**Flip Normals**

Flips the normals of the extruded faces.

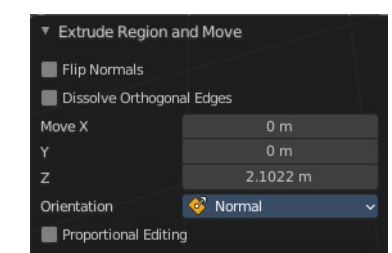

Extrude Region Extrude Manifold

Extrude Along Normals

Extrude\_Individual Extrude to Cursor

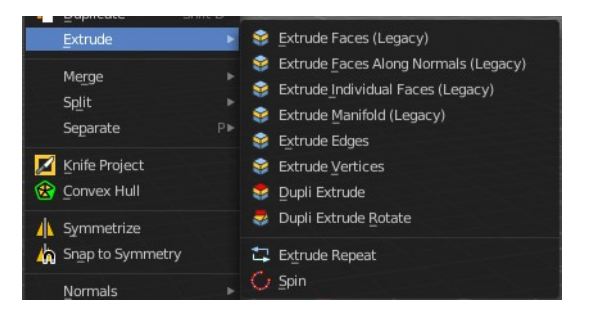

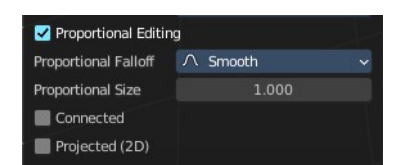

#### <span id="page-24-0"></span>**Dissolve Orthogonal Edges**

Dissolves orthogonal edges at extrusion.

#### <span id="page-24-10"></span>**Move X, Y Z**

The position. Attention, the actual world orientation and rotation does not matter here. It always starts with a value of zero, and moves relative to this zero then. For the actual location values have a look in the sidebar in the transform panel.

#### <span id="page-24-1"></span>**Orientation**

The extrusion can have different orientations. The menu items should be self explaining.

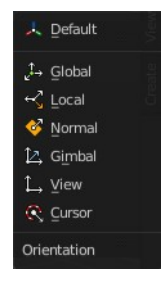

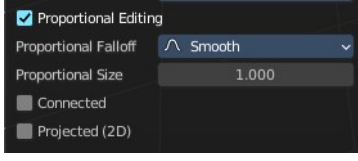

<span id="page-24-2"></span>**Proportional editing** Enables proportional editing. Activating proportional editing reveals further settings.

### <span id="page-24-3"></span>*Proportional Falloff*

Adjust the falloff methods.

<span id="page-24-4"></span>*Proportional Size* See and adjust the falloff radius.

#### <span id="page-24-5"></span>*Connected*

The proportional falloff gets calculated for connected parts only.

#### <span id="page-24-6"></span>*Projected(2D)*

The proportional falloff gets calculated in the screen space. Depth doesn't play a role. When it's in the radius, then it gets calculated.

### <span id="page-24-7"></span>**Extrude Faces along Normals (Legacy)**

In the toolshelf it's the Extrude Along Normals tool. Extrudes the selection along local normals. You won't see a widget here. Simply drag.

The method works the same in all Mesh select modes. Vertice, Edge and Face Mode.

### <span id="page-24-8"></span>*Last Operator Extrude Region and Shrink/Fatten*

#### <span id="page-24-9"></span>**Flip Normals**

Flips the normals of the extruded faces.

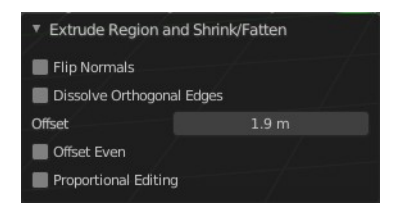

### <span id="page-25-0"></span>**Dissolve Orthogonal Edges**

Dissolves orthogonal edges at extrusion.

#### <span id="page-25-1"></span>**Offset**

The current extrude amount.

#### <span id="page-25-2"></span>**Offset Even**

Scales the offset to give more even thickness. Without this checked the farer away faces will have a bigger extrude amount.

#### <span id="page-25-3"></span>**Proportional editing**

Enables proportional editing. Activating proportional editing reveals further settings.

#### <span id="page-25-4"></span>*Proportional Falloff*

Adjust the falloff methods.

<span id="page-25-5"></span>*Proportional Size* See and adjust the falloff radius.

#### <span id="page-25-6"></span>*Connected*

The proportional falloff gets calculated for connected parts only.

#### <span id="page-25-7"></span>*Projected(2D)*

The proportional falloff gets calculated in the screen space. Depth doesn't play a role. When it's in the radius, then it gets calculated.

### <span id="page-25-8"></span>**Extrude Individual Faces ( Legacy)**

In the tool shelf the tool is called Extrude Individual. Extrudes the selection along local normals of each individual face. You won't see a widget here. Simply drag.

The method works the same in all Mesh select modes. Vertice, Edge and Face Mode.

### <span id="page-25-9"></span>*Last Operator Extrude Individual Faces and Move*

#### <span id="page-25-10"></span>**Offset**

The current extrude amount.

#### <span id="page-25-11"></span>**Offset Even**

Scales the offset to give more even thickness. Without this checked the farer away faces will have a bigger extrude amount.

#### <span id="page-25-12"></span>**Proportional editing**

Enables proportional editing. Activating proportional editing reveals further settings.

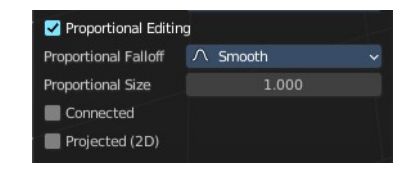

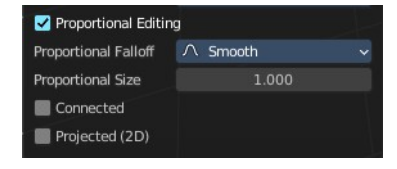

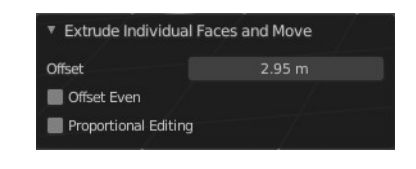

### <span id="page-26-0"></span>*Proportional Falloff*

Adjust the falloff methods.

#### <span id="page-26-1"></span>*Proportional Size*

See and adjust the falloff radius.

#### <span id="page-26-2"></span>*Connected*

The proportional falloff gets calculated for connected parts only.

#### <span id="page-26-3"></span>*Projected(2D)*

The proportional falloff gets calculated in the screen space. Depth doesn't play a role. When it's in the radius, then it gets calculated.

### <span id="page-26-11"></span>**Extrude Manifold (Legacy)**

The same tool exists in the tool shelf. Extrude, dissolve Edges whose faces form a flat surface, and intersect new edges.

The method works the same in all Mesh select modes. Vertice, Edge and Face Mode.

### <span id="page-26-4"></span>*Last Operator Extrude Manifold*

<span id="page-26-5"></span>**Flip Normals** Flips the normals of the extruded faces.

#### <span id="page-26-6"></span>**Dissolve Orthogonal Edges**

Dissolve edges that are at the same straight surface.

#### <span id="page-26-7"></span>**Move X, Y Z**

The position. Attention, the actual world orientation and rotation does not matter here. It always starts with a value of zero, and moves relative to this zero then. For the actual location values have a look in the sidebar in the transform panel.

#### <span id="page-26-8"></span>**Orientation**

The widget can have different orientations. The menu items should be self explaining.

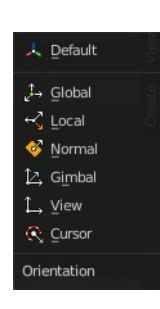

#### <span id="page-26-9"></span>**Proportional editing**

Enables proportional editing. Activating proportional editing reveals further settings.

<span id="page-26-10"></span>*Proportional Falloff* Adjust the falloff methods.

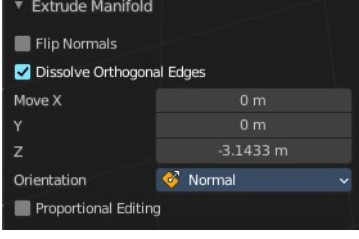

#### <span id="page-27-0"></span>*Proportional Size*

See and adjust the falloff radius.

#### <span id="page-27-1"></span>*Connected*

The proportional falloff gets calculated for connected parts only.

#### <span id="page-27-2"></span>*Projected(2D)*

The proportional falloff gets calculated in the screen space. Depth doesn't play a role. When it's in the radius, then it gets calculated.

### <span id="page-27-3"></span>**Extrude Edges**

Extrudes out the selected edges by moving the mouse.

### <span id="page-27-4"></span>*Last Operator Extrude Only Edges and Move*

### <span id="page-27-5"></span>*Flip Normals*

Flip the normals at the involved faces.

### <span id="page-27-6"></span>*Move X Y Z*

The coordinates for the extruded geometry.

#### <span id="page-27-7"></span>*Orientation*

Choose the type of orientation, in which coordinate system the action should happen.

#### <span id="page-27-8"></span>*Constraint Axis*

### <span id="page-27-9"></span>*Proportional editing*

Enables proportional editing. Activating proportional editing reveals further settings.

## <span id="page-27-10"></span>**Proportional Falloff**

Adjust the falloff methods.

<span id="page-27-11"></span>**Proportional Size** See and adjust the falloff radius.

#### <span id="page-27-12"></span>**Connected**

The proportional falloff gets calculated for connected parts only.

#### <span id="page-27-13"></span>**Projected(2D)**

The proportional falloff gets calculated in the screen space. Depth doesn't play a role. When it's in the radius, then it gets calculated.

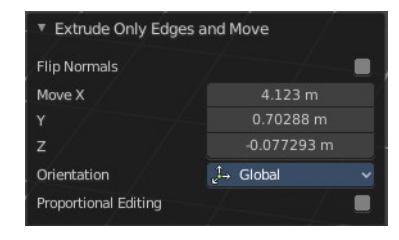

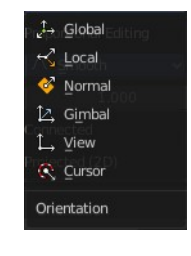

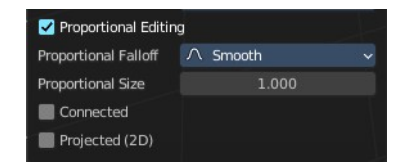

## <span id="page-28-0"></span>**Extrude Vertices**

Extrudes out the selected vertices by moving the mouse.

## <span id="page-28-1"></span>*Last Operator Extrude Only Vertices and Move*

### <span id="page-28-2"></span>**Move X Y Z**

The coordinates for the extruded geometry.

### <span id="page-28-3"></span>**Orientation**

Choose the type of orientation, in which coordinate system the action should happen.

### <span id="page-28-4"></span>**Constraint Axis**

### <span id="page-28-11"></span>**Proportional editing**

Enables proportional editing. Activating proportional editing reveals further settings.

<span id="page-28-5"></span>*Proportional Falloff* Adjust the falloff methods.

<span id="page-28-6"></span>*Proportional Size* See and adjust the falloff radius.

### <span id="page-28-7"></span>*Connected*

The proportional falloff gets calculated for connected parts only.

### <span id="page-28-8"></span>*Projected(2D)*

The proportional falloff gets calculated in the screen space. Depth doesn't play a role. When it's in the radius, then it gets calculated.

## <span id="page-28-9"></span>**Dupli Extrude / Dupli Extrude Rotate**

Dupli Extrude is a two trick tool. With faces selected it creates a rotated copy of the geometry. With edges or vertices selected it extrudes to the mouse position. That's why it is a good idea to use this tool with a hotkey. But note that we have currently no hotkey assigned to this legacy functionality.

Dupli Extrude Rotate behaves the same than Dupli Extrude, but rotates the source geometry too.

### <span id="page-28-10"></span>*Dupli Extrude - with selected Faces*

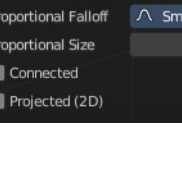

Proportional Editing

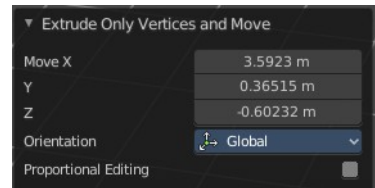

Norma 12. Gimbal 1 View Curson Orientation

> oth 1.000

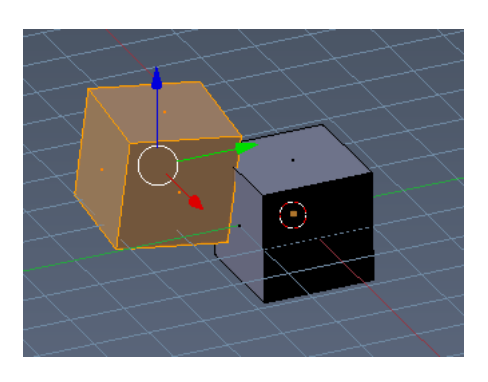

Dupli Extrude with selected faces creates a copy of the selection and rotates it slightly.

#### <span id="page-29-0"></span>*Dupli Extrude - with selected Vertices*

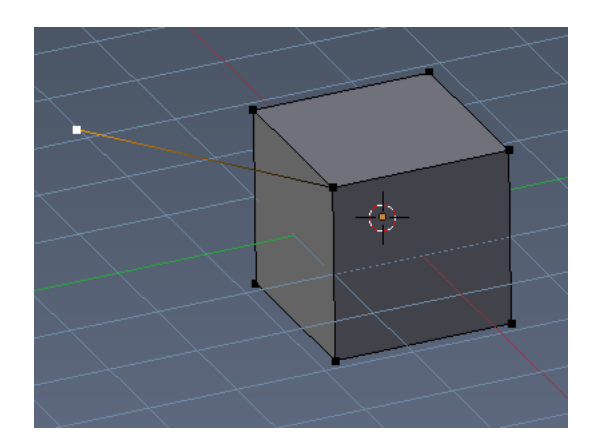

Dupli Extrude with selected vertices extrudes the vertice to the mouse position.

### <span id="page-29-1"></span>**Extrude Repeat**

All modes. Extrudes into the Z depth of the viewport, and repeats the extrusion by the adjusted amount. You have to adjust the extrusion afterwards.

### <span id="page-29-2"></span>*Last Operator Extrude Repeat*

#### <span id="page-29-3"></span>*Steps*

How much repetitions.

### *Offset X / Y / Z*

The offset in the x y and z direction.

### *Scale Offset*

The scale factor of the extruded element.

### <span id="page-29-4"></span>**Spin**

All modes. Extrudes in a curve form.

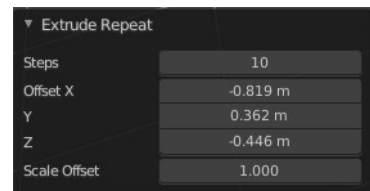

### <span id="page-30-1"></span>*Last Operator Spin*

### <span id="page-30-2"></span>*Steps*

How much segments.

### <span id="page-30-3"></span>*Use Duplicates*

Creates not connected geometry. In Vertex mode single vertices for example. Auto Merge and Flip Normals will not be available with duplicates.

### <span id="page-30-4"></span>*Angle*

The angle to extrude.

### <span id="page-30-5"></span>*Auto Merge*

Merge first and last element when the extrude is a full circle.

### <span id="page-30-6"></span>*Flip Normals*

Flip the normals of the extruded geometry.

## <span id="page-30-7"></span>*Center X / Y / Z*

The center point of the spin circle.

### <span id="page-30-8"></span>*Axis*

Axis in global View space. The values goes from -1 to 1.

## <span id="page-30-0"></span>**Merge**

Merges the geometry.

## <span id="page-30-9"></span>**At Center, At Cursor, Collapse, At First, At Last**

Merges the geometry with the given methods.

The methods At First and At Last just shows when you have vertices selected, and there is at least one first vertice and one last vertice to merge at. So minimum two. But you can have more than one vertices selected.

## <span id="page-30-10"></span>**Last Operator Merge**

### <span id="page-30-11"></span>*Type*

Choose the merge method again.

### <span id="page-30-12"></span>*UV's*

Move the UV's according to the merge.

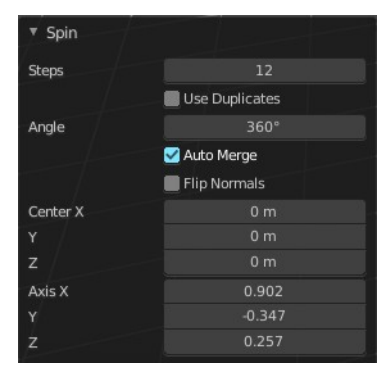

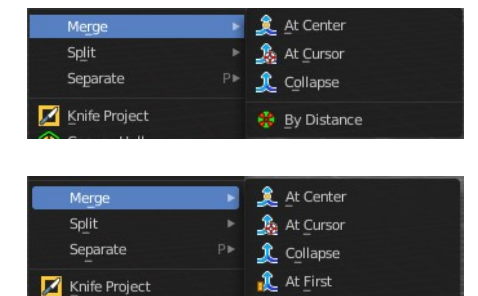

Convex Hull Symmetrize

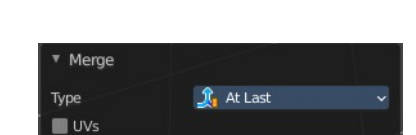

 $\mathbf{I}_\mathbf{I}$  At Last

**By Distance** 

### <span id="page-31-2"></span>**By Distance**

Merge the vertices by their distance to each other. This tool is meant to remove double vertices at the same location.

### <span id="page-31-3"></span>**Last Operator Merge by Distance**

### <span id="page-31-10"></span>*Merge Distance*

Adjust the distance below which the vertices gets merged.

Split splits the edges between the selected vertices. It creates two edges

Splits selected edges so that each neighbor face gets its own copy. You

The mode doesn't matter. There will always the edges be splitted.

<span id="page-31-5"></span>**Faces by Edges / Faces by Edges by Vertices**

Merge selected vertices to unselected vertices.

# <span id="page-31-0"></span>**Split**

<span id="page-31-4"></span>**Selection**

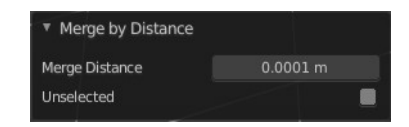

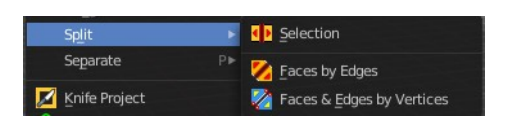

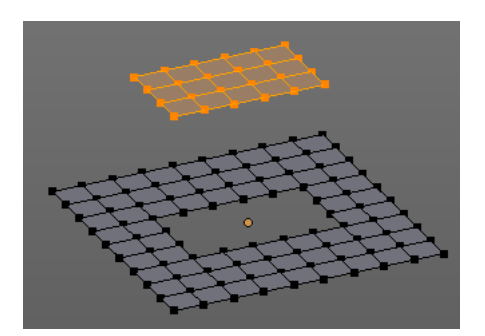

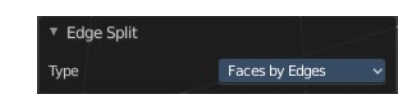

# <span id="page-31-6"></span>**Last Operator Edge Split**

out of one. And splits the edge by that.

### <span id="page-31-7"></span>*Type*

Choose the method again.

have two methods here.

## <span id="page-31-1"></span>**Separate**

Separate separates the selected geometry, and creates a new object. The geometry becomes uneditable, since it is now a new object. You will have

to leave the Edit mode, select the new object, and re-enter Edit mode when you want to edit it.

### <span id="page-31-8"></span>**Selection**

Selection separates the current selection.

### <span id="page-31-9"></span>**By Material**

By Material separates all geometry that has the same material than the current selection.

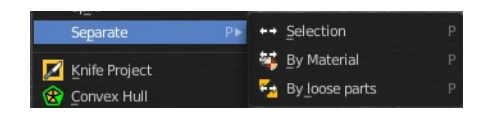

## <span id="page-32-1"></span>**By Loose Parts**

By Loose parts separates all geometry that is connected by edges to the current selection.

### <span id="page-32-2"></span>**Knife Project**

Knife Project uses an object as a knife to cut edges into a mesh.

Usage: Create a cube. Create a circle. Move the circle in front of the cube so that the geometry does not overlap the cube geometry. Enter Edit Mode with the cube. In the outliner hold down SHIFT, and select the circle. Note that you can select the circle in the 3d view with holding down CTRL.

Now that both objects are selected, go into front view, or whatever view you want. Just make sure that in the view the circle covers a part of the cube. Projection of the cut happens from the current view. Click the Knife Project tool.

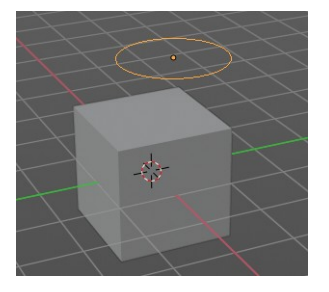

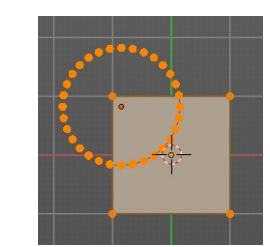

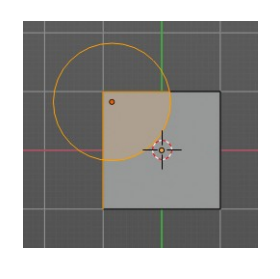

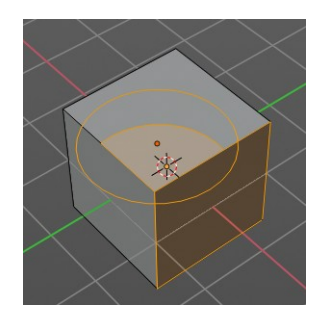

Knife Project

### <span id="page-32-3"></span>*Last Operator Knife Project*

#### <span id="page-32-4"></span>**Cut through**

The cut goes through the whole object when the Cut through checkbox is ticked.

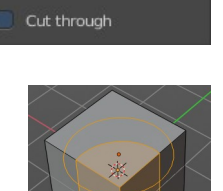

# <span id="page-32-0"></span>**Convex Hull**

Creates a convex hull around the outside of selected vertices. The old faces and inlaying vertices gets removed.

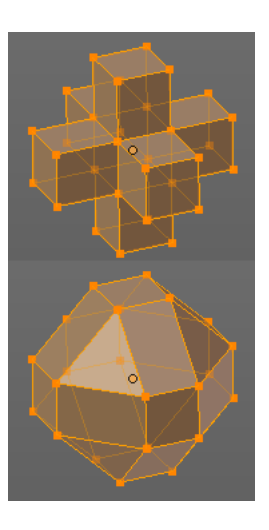

### <span id="page-33-1"></span>**Last Operator Convex Hull**

### <span id="page-33-2"></span>*Delete Unused*

Removes vertices that are not part of the convex geometry.

### <span id="page-33-3"></span>*Use existing Faces*

Use existing input faces that lies on the hull where possible. This option allows to have N-Gons in the convex hull.

### <span id="page-33-4"></span>*Make Holes*

Deletes edges and faces in the hull that were part of the input. This allows to delete faces between the existing mesh and the convex hull.

### <span id="page-33-5"></span>*Join Triangles*

Joins adjacent triangles into quads.

### <span id="page-33-6"></span>*Max Face Angle*

Max Face Angle belongs to the Join Triangles setting. Set the maximum face angle.

### <span id="page-33-7"></span>*Max Shape Angle*

Max Face Angle belongs to the Join Triangles setting. Set the maximum shape angle.

### <span id="page-33-8"></span>*Compare UV's*

Takes existing UV patches for the calculation into account.

### <span id="page-33-9"></span>*Compare Vcols*

Takes existing Vertex colors for the calculation into account.

### <span id="page-33-10"></span>*Compare Seam*

Takes existing seams for the calculation into account.

### <span id="page-33-11"></span>*Compare Sharp*

Takes existing sharp edges for the calculation into account.

### <span id="page-33-12"></span>*Compare Materials*

Takes existing materials for the calculation into account.

## <span id="page-33-0"></span>**Symmetrize**

The Symmetrize tool mirrors the selected geometry symmetrical along a world axis.

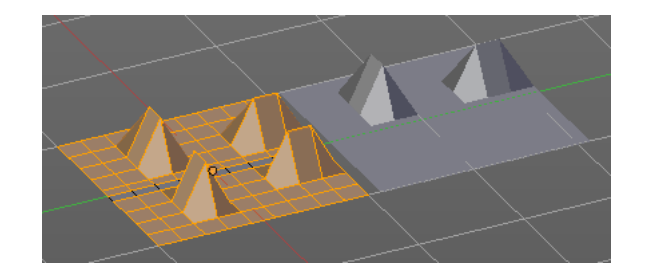

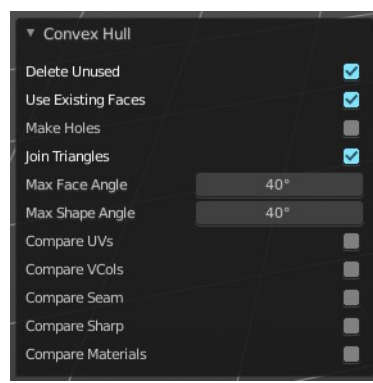

### <span id="page-34-9"></span>**Last Operator Symmetrize**

### <span id="page-34-2"></span>*Direction*

Direction is a drop down box define the mirroring direction.

### <span id="page-34-3"></span>*Threshold*

Adjust a distance after which the mirroring should happen, relative to the mirror axis. 0 means it mirrors the geometry directly at the axis.

# <span id="page-34-0"></span>**Snap to Symmetry**

Tries to snap the selected vertices symmetrical along the chosen world orientation.

## <span id="page-34-4"></span>**Last Operator Snap to Symmetry**

### <span id="page-34-5"></span>*Direction*

The calculation direction.

### <span id="page-34-6"></span>*Threshold*

The threshold defines the radius in which matching vertices gets located. When you get a warning that snapping failed try increasing the threshold value.

### <span id="page-34-7"></span>*Factor*

The snapping factor. Blend mirrored locations from one side to the other. 0.5 is blending both sides equal.

### <span id="page-34-8"></span>*Center*

Snap vertices in the center axis to zero.

## <span id="page-34-1"></span>**Smart Delete**

Smart delete deletes what is selected in an intelligent way. When you for example delete an edge then the edge gets deleted. But it also deletes the vertices connected to this edge. It performs a Dissolve operation under the hood.

There is also a Delete and Dissolve menu in the Mesh menu, choose different methods for deleting if required.

Smart delete is an add-on. And can be deactivated if desired.

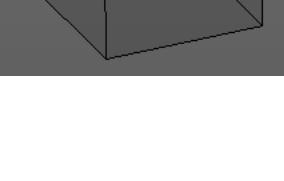

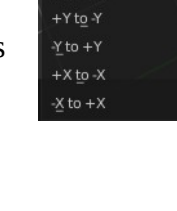

Direction  $+Z$  to  $-Z$  $7 to +7$ 

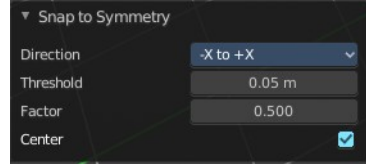

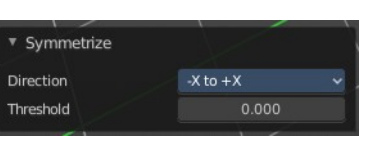

# <span id="page-35-0"></span>**Normals**

This menu contains functionality about dealing with normals. Normals influences the shading and the direction of a face. They can point inwards or outwards. And edges can be split. So that two adjacent faces have a sharp edge.

You can activate the display of normals in the Overlays panel in Edit mode.

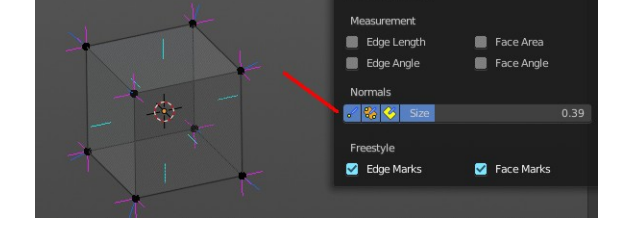

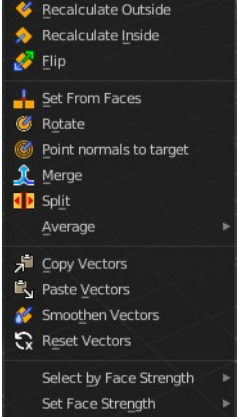

# <span id="page-35-1"></span>**Recalculate Outside**

Recalculates the normals of the selected geometry so that everything points outwards.

### <span id="page-35-6"></span>**Last Operator Recalc Outside**

#### <span id="page-35-7"></span>*Inside*

Inside recalculates the normals of the selected geometry so that everything points inwards.

## <span id="page-35-2"></span>**Recalculate Inside**

Recalculates the normals of the selected geometry so that everything points inwards.

## <span id="page-35-3"></span>**Flip**

Flips the direction of the normals of the selected geometry.

## <span id="page-35-4"></span>**Set from Faces**

Sets the vertex normals from the selected faces. This tool requires to have Auto smooth activated!

## <span id="page-35-5"></span>**Rotate**

Rotate the normals of the selected vertices manually.

### <span id="page-35-8"></span>**Last Operator Rotate Normals**

### <span id="page-35-9"></span>*Angle*

The angle of the selected normal(s).

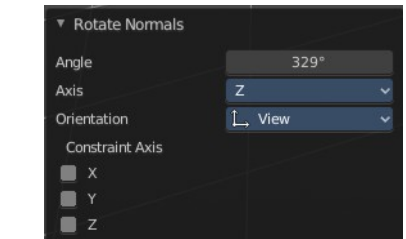

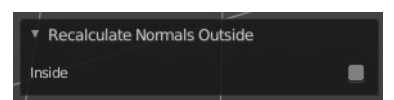

37

#### <span id="page-36-7"></span>*Invert*

<span id="page-36-3"></span>*Axis*

<span id="page-36-4"></span>*Orientation*

<span id="page-36-5"></span>*Constraint Axis*

Constraint specific axis.

The axis to rotate around.

The normal directions are reversed from what is specified.

### <span id="page-36-8"></span>*Align*

All normals will point in the same direction.

### <span id="page-36-10"></span>*Target*

The target position.

### <span id="page-36-9"></span>*Spherize*

Each normal will be interpolated between its original value and the direction to the target.

## <span id="page-36-1"></span>**Merge**

Merge all of the normals at selected vertices, making one average normal for all of the faces.

# <span id="page-36-2"></span>**Split**

Split the normals at all selected vertices so that there are separate normals for each face, pointing in the same direction as those faces.

Bforartists 4 Reference Manual - 7.1.9 Editors - 3D Viewport - Header - Mesh - Edit mode - Mesh menu

Choose the type of orientation, in which coordinate system the action should happen.

# <span id="page-36-0"></span>**Point Normals to Target**

All vertex normals will point to a specific target. This target can be chosen from hotkeys. They show in the header.

Enter/PadEnter/LMB: confirm, Esc/RMB: cancel, M: point to mouse (OFF), L: point to

Pressing R for Reset will reset the normals to where they were before the operation.

# <span id="page-36-6"></span>**Last Operator Point Normals to Target**

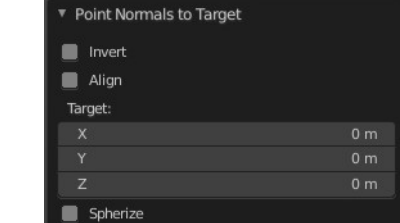

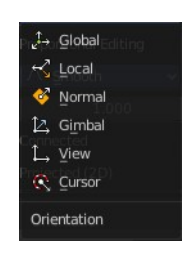

## <span id="page-37-0"></span>**Average**

Average all of the normals in each fan of faces between sharp edges at a vertex.

### <span id="page-37-4"></span>**Custom Normal**

Take the average of vertices normals.

### <span id="page-37-5"></span>**Face Area**

Set all vertices normals by face area.

### <span id="page-37-6"></span>**Corner Angle**

Set all vertices by corner angle.

### <span id="page-37-7"></span>*Last Operator Average Normals*

Type

Choose the average type again.

#### <span id="page-37-8"></span>**Weigh**

Just for custom normals method. Weight applied by face.

#### <span id="page-37-9"></span>**Threshold**

Just for custom normals method. Threshold value for different weights to be considered as equal.

## <span id="page-37-1"></span>**Copy Vectors**

Copies the normals of a single selected vertice.

## <span id="page-37-2"></span>**Paste Vectors**

Pastes the normals from a formerly copied selected vertice to the currently selected vertice.

### <span id="page-37-10"></span>**Last Operator Normals Vector Tools**

#### <span id="page-37-11"></span>*Absolute Coordinates*

When you paste normals then they get pasted relative to the current orientation of the selected vertice. With absolute coordinates the normals gets pasted in world coordinates.

## <span id="page-37-3"></span>**Smoothen Vectors**

Smooth custom normals towards the adjacent vertex normals.

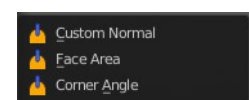

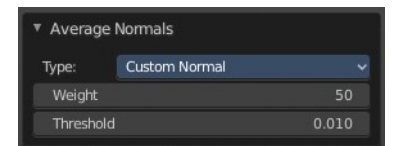

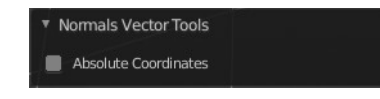

## <span id="page-38-5"></span>**Last Operator Smooth Normals Vectors**

## <span id="page-38-6"></span>*Factor*

Adjust how strong the smoothen should be.

# <span id="page-38-0"></span>**Reset Vectors**

Resets the normal of the selected element(s).

# <span id="page-38-1"></span>**Select by Face Strength**

Face strength gets used by the Weighted Normals modifier. See Face Influence checkbox.

Select faces with either weak or medium or strong face strength.

# <span id="page-38-2"></span>**Set Face Strength**

Face strength gets used by the Weighted Normals modifier. See Face Influence checkbox.

Set selected faces to either a weak, a medium or a strong face strength.

# <span id="page-38-3"></span>**Shading**

Sets the shading of the selected elements to either smooth or flat.

Shading is under the hood a normals operation.

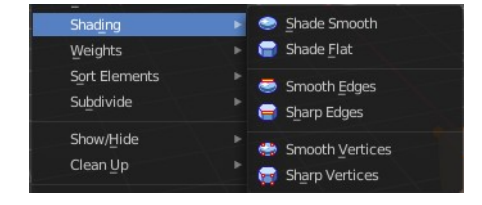

# <span id="page-38-4"></span>**Weights**

The Weights menu contains Weight tools. Those tools are meant to modify the weight mapping. At characters for example. The Weight Tools requires Vertex Groups to work with. Such Vertex groups gets created when you do weight painting at a character for example. Here is defined what bone is connected to what vertice.

In Edit Mode the weight mapping doesn't show. Here you work with the Vertex Groups.

In Weight paint mode the weight painting shows with colors. Here you usually paint the weighting.

This menu items also exists in Weight Paint mode.

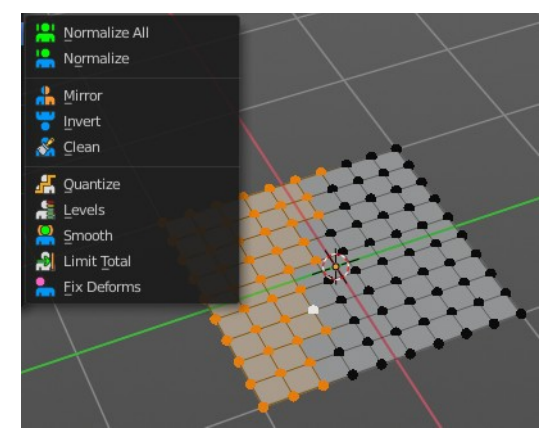

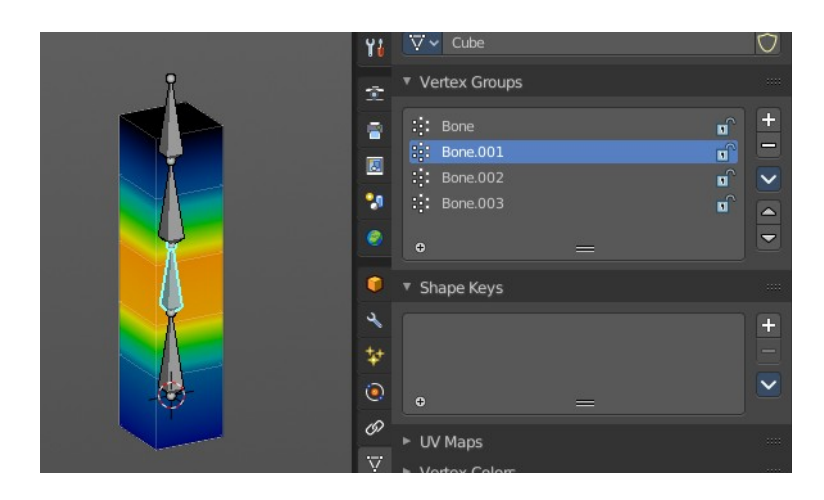

#### <span id="page-39-0"></span>**Normalize All**

While weight painting it can happen that a vertice gets several weightings assigned. Normalize all normalizes the weight of all Vertex groups so that the values for the single vertices in the sum is 1.

#### <span id="page-39-1"></span>*Last Operator Normalize all*

#### <span id="page-39-2"></span>**Subset**

Subset is a drop-down menu choose the Subset method.

#### <span id="page-39-3"></span>**Lock Active**

Keep the values of the active group while normalizing others.

#### <span id="page-39-8"></span>**Normalize**

Normalize normalizes the weight of the current selected Vertex group so that the values for the single vertices in the sum is 1. Means when there is influence from other groups, then those values are kept, but the one for the current group gets lowered so that the sum is 1.

The Last Operator Normalize panel has no adjustable settings.

#### <span id="page-39-4"></span>**Mirror**

Mirror Vertex Group mirrors Vertex Groups and flips weights and/or names. It only edits selected Vertices. It flips when both sides are selected. Otherwise it copies from Unselected.

#### <span id="page-39-5"></span>*Last Operator Mirror Vertex Group*

#### <span id="page-39-6"></span>**Mirror Weights**

With Mirror Weights ticked it mirrors the weights.

#### <span id="page-39-7"></span>**Flip Group Names**

With Flip Group Names ticked it flips the Group names.

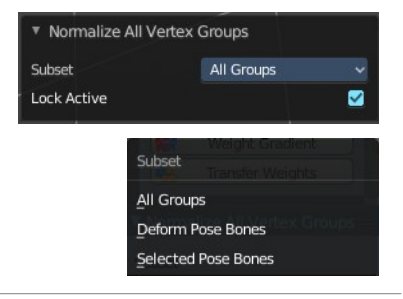

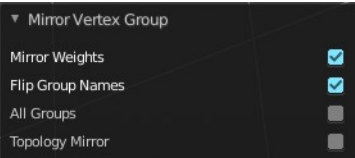

#### <span id="page-40-0"></span>**All Groups**

Mirrors all Vertex Groups

#### <span id="page-40-1"></span>**Topology Mirror**

Uses topology based mirroring. This requires matching mirrored topology.

#### <span id="page-40-2"></span>**Invert**

Invert inverts the weight painting for the selected vertex group.

#### <span id="page-40-3"></span>*Last Operator Invert Vertex Group*

<span id="page-40-4"></span>**Subset** Subset is a drop-down menu choose the Subset method.

#### <span id="page-40-5"></span>**Add Weights**

Add Vertices from Groups that have zero Weighting before inverting.

#### <span id="page-40-6"></span>**Remove Weights**

Remove Vertices from Groups that have zero weight after inverting.

#### <span id="page-40-7"></span>**Clean**

Removes Vertex group assignments that are not required from the active vertex group.

#### <span id="page-40-8"></span>*Last Operator Clean Vertex Group*

#### <span id="page-40-9"></span>**Subset**

Subset is a drop-down menu choose the Subset method.

#### <span id="page-40-10"></span>**Limit**

Remove weights that are below or equal to the limit value.

#### <span id="page-40-11"></span>**Keep Single**

Keep Vertices assigned to at least one vertex group when cleaning.

#### <span id="page-40-12"></span>**Quantize**

Quantize quantizes the weight paint values. It starts with 4 steps. With a step of 1 you have a single vertex color, no matter how you have painted it before.

#### <span id="page-40-13"></span>*Last Operator Quantize*

#### <span id="page-40-14"></span>**Subset**

Subset is a drop-down menu choose the Subset method.

#### <span id="page-40-15"></span>**Steps**

Here you adjust in how many steps the weight paint colors should be divided.

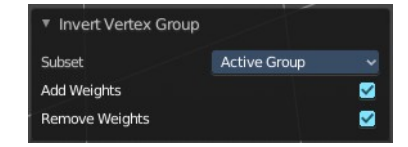

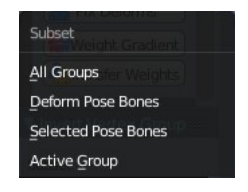

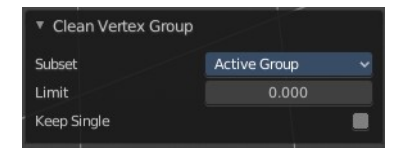

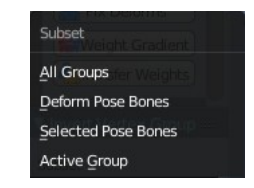

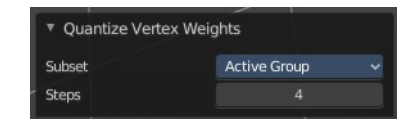

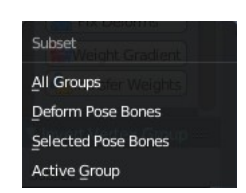

#### <span id="page-41-0"></span>**Levels**

Adds some offset to the Weight paint, and multiplys it with some gain.

#### <span id="page-41-1"></span>*Last Operator Vertex Group Levels*

#### <span id="page-41-2"></span>**Subset**

Subset is a drop-down menu choose the Subset method.

#### <span id="page-41-3"></span>**Offset**

Here you adjust the offset.

#### <span id="page-41-4"></span>**Gain**

Here you adjust the gain.

#### <span id="page-41-5"></span>**Smooth**

Smooths the weight for selected vertices.

#### <span id="page-41-15"></span>*Last Operator Smooth Vertex Weights*

<span id="page-41-6"></span>**Subset** Subset is a drop-down menu choose the Subset method.

#### <span id="page-41-7"></span>**Factor**

Here you adjust the factor.

#### <span id="page-41-8"></span>**Iterations**

Here you adjust how many iterations you use.

#### <span id="page-41-9"></span>**Expand/Contract**

Expand or contract the weights.

#### <span id="page-41-10"></span>**Limit Total**

Limit number of Weights per vertex. The lowest weights gets removed.

This is of interest when you have for example five bones associated with a vertice. But your game engine just allows four ...

#### <span id="page-41-11"></span>*Last Operator Limit Number of Weights per Vertex*

#### <span id="page-41-12"></span>**Subset**

Subset is a drop-down menu choose the Subset method.

#### <span id="page-41-13"></span>**Limit**

Here you adjust how many weights are allowed.

### <span id="page-41-14"></span>**Fix Deforms**

Modify the position of selected vertices by changing only their respective group weights.

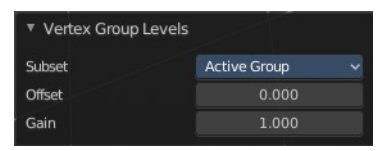

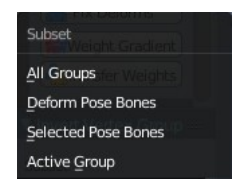

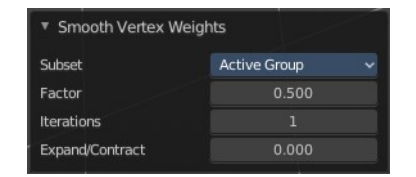

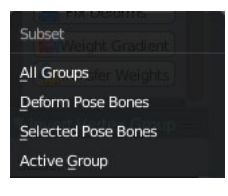

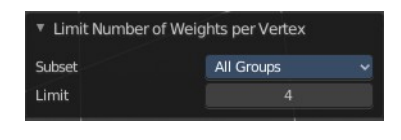

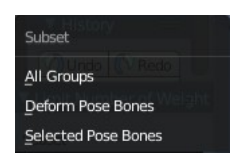

This tool may operate slow at too many vertices.

<span id="page-42-2"></span>*Last Operator Fix Deforms*

<span id="page-42-3"></span>**Distance** Adjust the distance.

<span id="page-42-4"></span>**Strength** Adjust the strength.

<span id="page-42-5"></span>**Change Sensitivity** Adjust the sensitivity.

# <span id="page-42-0"></span>**Set Attribute**

Set values of the active attribute for the selected element.

### The operator calls a popup where you can for now adjust UV mapping values.

# <span id="page-42-1"></span>**Sort Elements**

Sort Elements is a menu with different sorting methods. It allows you to reorder the mesh indices of the selected mesh elements by various methods.

The indices can be turned on in the Overlays menu in the Developer section.

### <span id="page-42-6"></span>**View Z Axis**

Sorts along the active view's Z axis, from farthest to nearest. You can use Reverse if you want it the other way.

### <span id="page-42-7"></span>**View Y Axis**

Sorts along the active view's Y axis, from farthest to nearest. You can use Reverse if you want it the other way.

### <span id="page-42-8"></span>**Cursor Distance**

Sorts from nearest to farthest away from the 3D cursor position.

### <span id="page-42-9"></span>**Material**

Faces only! Sorts faces by their lowest material index up to highest material index. Order of faces inside each of those material groups remains unchanged.

Note that the Reverse option only reverses the order of the materials*.* And the order of the faces inside them.

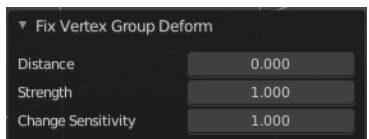

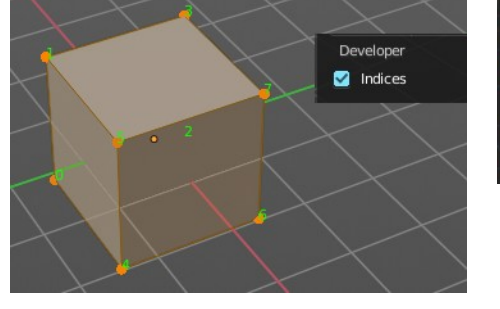

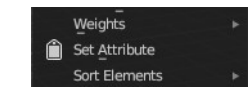

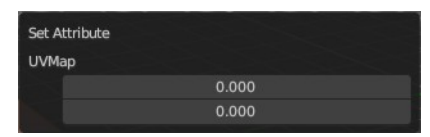

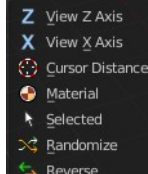

## <span id="page-43-1"></span>**Selected**

Moves all selected elements to the beginning without affecting their relative orders. Attention, this option will also affect unselected element indices!

## <span id="page-43-2"></span>**Randomize**

Randomizes the indices of selected elements. This option does not affect the unselected elements.

### <span id="page-43-3"></span>**Reverse**

Reverses the order of the selected elements.

### <span id="page-43-4"></span>**Last Operator Sort Mesh Elements**

Sort Elements always brings up the same last operator. But with a small difference for Randomize and Reverse. Reverse has no checkbox. And Randomize has a Seed checkbox.

## <span id="page-43-5"></span>*Type*

This is a drop-down box choose the sort method again.

### <span id="page-43-6"></span>*Vertices, Edges or Faces*

Adjust if the sort will affect the vertices, edges or faces.

### <span id="page-43-7"></span>*Reverse Checkbox*

Reverses the sorting.

### <span id="page-43-8"></span>*Seed Edit box (Randomize only)*

The seed option allows you to get another randomization – the same seed over the same mesh/set of selected elements will always give the same result!

Level 0

Level 1

Level 2 ė ė  $1 \text{ and } 3$ 

Level 4

# <span id="page-43-0"></span>**Subdivide**

Subdivide is a menu where you can quickly add and change a subdivision surface modifier with a predefined resolution in a quick way. Especially when you use the hotkey for it. The subdivision

Level 5 surface modifier panel can then as usual be found in the Properties editor in the Modifier tab.

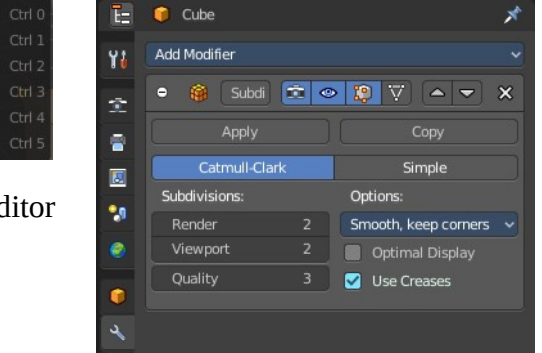

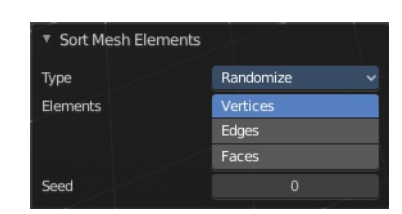

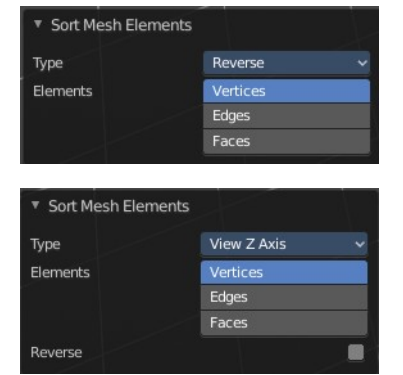

## <span id="page-44-5"></span>**Last Operator Subdivision Set**

### <span id="page-44-6"></span>*Level*

Set the level of subdivisions

### <span id="page-44-7"></span>*Relative*

Applies the sub surf level as an offset to the already existing sub surf level.

# <span id="page-44-0"></span>**Show / Hide**

The Show/Hide menu is available for all object types and in all modes. It is usually in the object related menu to find. In Object mode it's the Object menu, for a curve object in edit mode it is the Curve menu. It always contains three menu items. Show Hidden, Hide Selected and Hide Unselected.

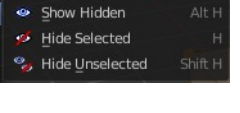

## <span id="page-44-1"></span>**Show Hidden**

Makes all hidden elements in the scene visible again.

## <span id="page-44-2"></span>**Hide Selected**

Hides the selected elements.

## <span id="page-44-3"></span>**Hide Unselected**

Hides the not selected elements. The selected elements stays visible.

### <span id="page-44-8"></span>**Last Operator Reveal Hidden / Hide Selected**

### <span id="page-44-9"></span>*Select*

Define if the selected or the unselected elements gets hidden or revealed.

## <span id="page-44-4"></span>**Cleanup**

In the Cleanup menu you will find tools to clean up the current geometry.

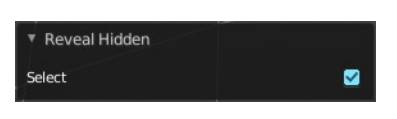

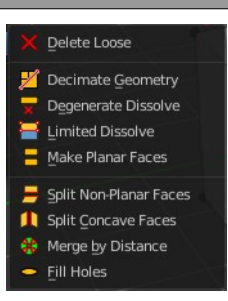

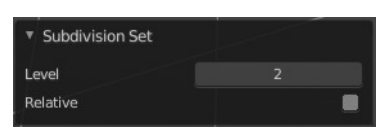

### <span id="page-45-0"></span>**Delete Loose**

Delete loose deletes not connected geometry. Vertices, Edges, and Faces. The tool starts with deleting Vertices and Edges. But you can tick Faces in the Last Operator too, and then it also removes not connected Faces.

#### <span id="page-45-2"></span>**Last Operator Delete Loose**

#### <span id="page-45-3"></span>*Vertices*

Delete Vertices.

#### <span id="page-45-4"></span>*Edges*

Delete Edges.

#### <span id="page-45-5"></span>*Faces*

Delete Faces.

### <span id="page-45-1"></span>**Decimate Geometry**

Decimate Geometry decimates the currently selected geometry. It starts with a Ratio of 1. Which means no decimation. The lower the ratio the more decimation you will get. The Decimate Modifier works with Tris!

#### <span id="page-45-6"></span>**Last Operator Decimate Geometry**

#### <span id="page-45-7"></span>*Ratio*

Adjust the strength of decimation.

#### <span id="page-45-8"></span>*Vertex Group*

Use active Vertex Group as an influence. You need to have a Vertex Group.

#### <span id="page-45-9"></span>*Weight*

Adjust the Vertex Group Strength.

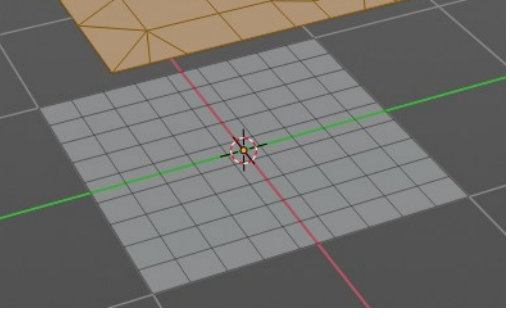

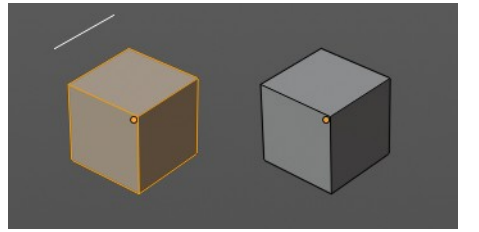

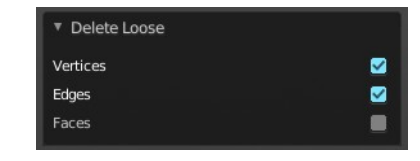

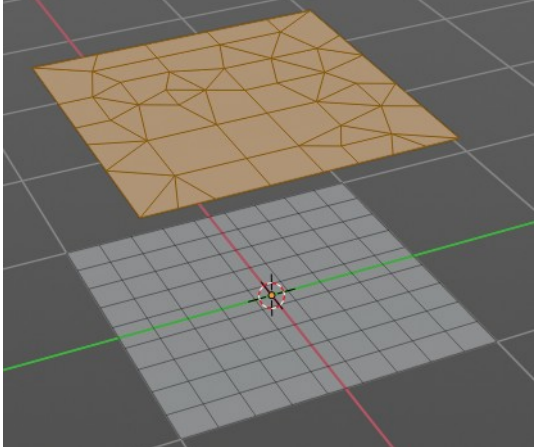

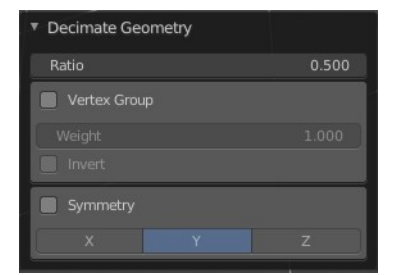

### <span id="page-46-4"></span>*Invert*

Invert Vertex Group Influence.

## <span id="page-46-5"></span>*Symmetry*

Make the decimation geometry symmetric along a chosen world axis.

## <span id="page-46-0"></span>**Degenerate Dissolve**

Removes zero size Faces and Edges.

## <span id="page-46-1"></span>**Make Planar Faces**

Make Planar Faces tries to make the selected faces planar. Quads or N-Gons for example can have vertices that are not planar.

### <span id="page-46-6"></span>**Last Operator Make Planar Faces**

### <span id="page-46-10"></span>*Factor*

Here you adjust how strong the influence should be.

### <span id="page-46-7"></span>*Iterations*

Here you adjust how often it should repeat in the try to find a solution.

## <span id="page-46-2"></span>**Split Non-Planar Faces**

Split Non Planar Faces splits up non planar Quads and N-Gons to end in planar faces.

## <span id="page-46-8"></span>**Last Operator Split Non-Planar Faces**

### <span id="page-46-9"></span>*Max Angle*

Limit the action to a maximum angle.

## <span id="page-46-3"></span>**Split Concave Faces**

Splits concave faces to make the geometry more stable. This tool is thought for N-Gons.

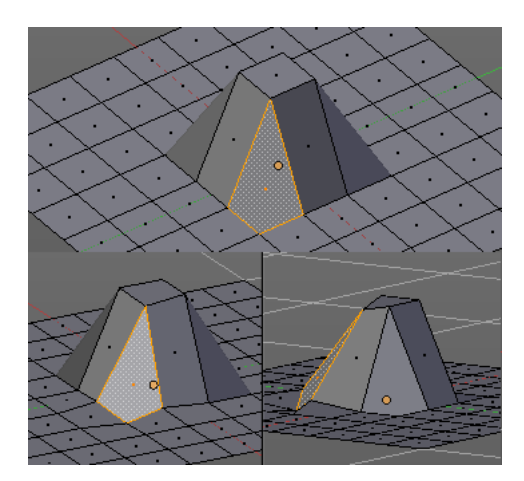

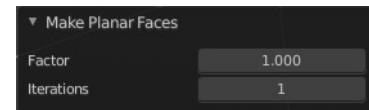

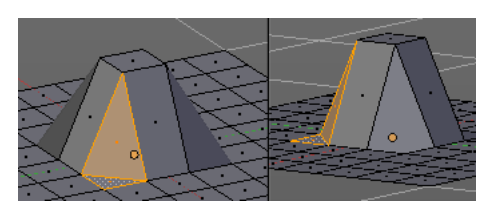

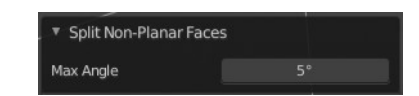

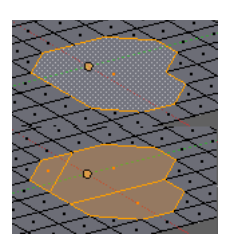

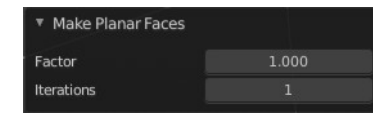

# <span id="page-47-0"></span>**Merge by Distance**

Merges vertices that are very close to each other. The merge happens at the center. When you need more control then you should use the Merge Vertices tool.

## <span id="page-47-3"></span>**Last Operator** *Merge by Distance*

### <span id="page-47-4"></span>*Merge Distance*

Adjust the distance in which the vertices gets merged.

### <span id="page-47-5"></span>*Unselected*

Merge selected vertices also with other unselected vertices.

## <span id="page-47-1"></span>**Fill Holes**

Fill holes closes holes in the mesh geometry.

Fill holes can just calculate one face size at one time. So when you have several holes in the mesh, let's say one is a tri, and one is a quad, then you need to calculate twice.

## <span id="page-47-6"></span>**Last Operator Fill Holes**

### <span id="page-47-7"></span>*Sides*

Define what face size will be filled.

# <span id="page-47-2"></span>**Delete**

The smart delete add-on. usually does the delete job already fine. It deletes the selected element(s).

There are sometimes some situations where you need more control over what you want to delete. The tools for this can be found in the Delete menu.

## <span id="page-47-8"></span>**Vertices**

Deletes the selected vertices, and all with it connected edges and faces.

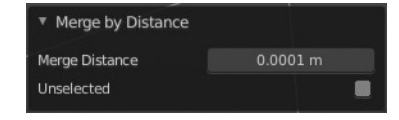

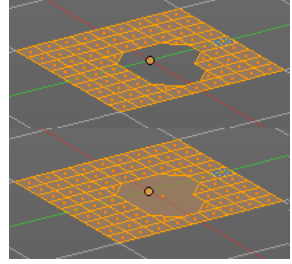

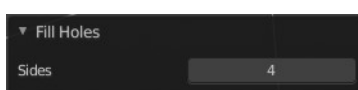

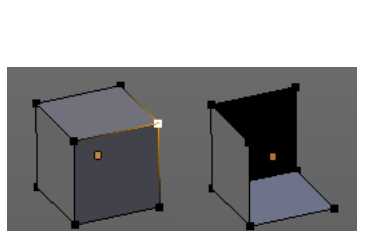

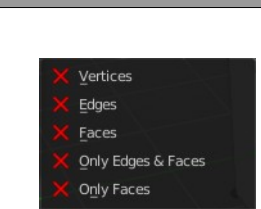

Edge Loops

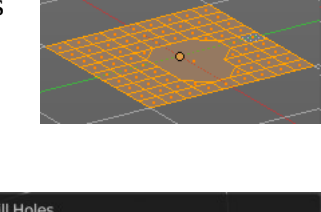

## <span id="page-48-2"></span>**Edges**

Deletes the selected edges and the connected faces.

### <span id="page-48-3"></span>**Faces**

This one works similar to the smart delete. It deletes the selected faces.

## <span id="page-48-4"></span>**Only Edges and Faces**

This mode is of interest when you have more than one selection mode activated. It deletes then just the selected edges and faces. And not single vertices.

## <span id="page-48-5"></span>**Only Faces**

This mode is of interest when you have more than one selection mode activated. Just selected faces gets deleted. Not single edges or vertices.

## <span id="page-48-6"></span>**Edge Loops**

This method works similar to the smart delete tool. It deletes the edge loop. But it selects the faces of the edge ring. And the Last operator offers you the option to split off face corners.

### <span id="page-48-7"></span>*Last Operator Delete Edge Loop*

### <span id="page-48-8"></span>**Face Split**

Split off face corners to maintain surrounding geometry.

# <span id="page-48-0"></span>**Dissolve**

Dissolve operations removes for examples selected vertices, edges and faces. But they are not delete operations. They are union tools.

When you for example choose Delete vertices from the mesh menu, then the involved faces can get deleted too. When you choose

Dissolve vertices, then the vertices gets removed, and the faces stays intact. The edges gets unioned.

Dissolve is a union operation.

# <span id="page-48-1"></span>**Dissolve Vertices**

Dissolve Vertices dissolves the selected Vertices.

Note that pressing DEL in Vertice select mode calls Dissolve Vertices already. It's the same operator. But you

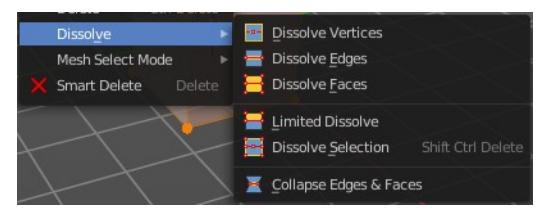

Delete Edge Loop

ce Solit

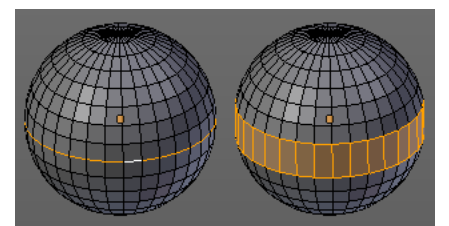

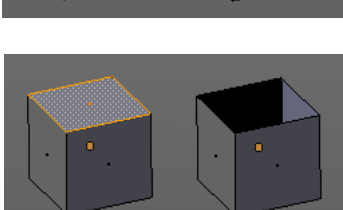

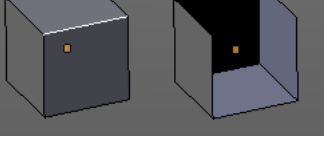

don't get the Last operator that way.

### <span id="page-49-3"></span>**Last Operator Dissolve Vertices**

### <span id="page-49-4"></span>*Face Split*

Split off Face corners to maintain surrounding geometry

### <span id="page-49-5"></span>*Tear Boundary*

Split off Face corners instead of merging faces.

## <span id="page-49-0"></span>**Dissolve Edges**

Dissolve Edges dissolves the selected Edges.

Note that pressing DEL in Edge select mode calls Dissolve Edges already. It's the same operator. But you don't get the Last operator that way.

## <span id="page-49-6"></span>**Last Operator Dissolve Edges**

### <span id="page-49-7"></span>*Dissolve Verts*

When the dissolve operation leaves vertices behind, then this vertices will be dissolved too.

### <span id="page-49-8"></span>*Face Split*

Split off Face corners to maintain surrounding geometry.

## <span id="page-49-1"></span>**Dissolve Faces**

Dissolve Faces removes the inlaying edges of the selected faces. This faces becomes one big N-Gon.

## <span id="page-49-9"></span>**Last Operator Dissolve Faces**

### <span id="page-49-10"></span>*Dissolve Verts*

When the dissolve operation leaves vertices behind, then this vertices will be dissolved too.

## <span id="page-49-2"></span>**Dissolve Selection**

Dissolves the selected geometry.

## <span id="page-49-11"></span>**Last Operator Dissolve Selection**

### <span id="page-49-12"></span>*Dissolve Verts*

When the dissolve operation leaves vertices behind, then this vertices will be

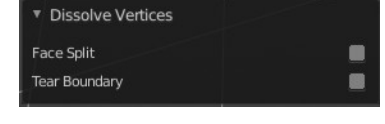

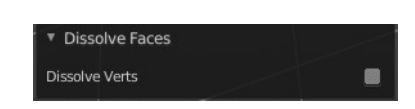

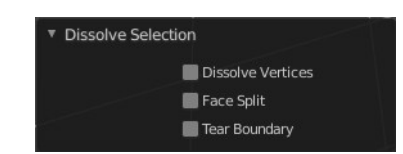

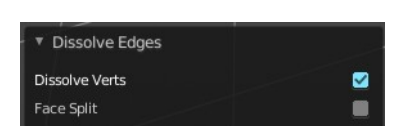

dissolved too.

### <span id="page-50-3"></span>*Face Split*

Split off Face corners to maintain surrounding geometry.

### <span id="page-50-4"></span>*Tear Boundary*

Split off face corners instead of merging faces.

## <span id="page-50-0"></span>**Limited Dissolve**

Limited Dissolve dissolves the selected Edges and Vertices, limited by the surrounding geometry.

### <span id="page-50-5"></span>**Last Operator Limited Dissolve**

### <span id="page-50-6"></span>*Max Angle*

The limiting angle.

### <span id="page-50-7"></span>*All Boundaries*

All Boundaries dissolves in-between face boundaries.

### <span id="page-50-8"></span>*Delimit*

You can also delimit by other methods than normals.

## <span id="page-50-1"></span>**Edge Collapse**

Edge Collapse collapses the selected edges to a vertice at the center of the selection.

# <span id="page-50-2"></span>**Mesh Select Mode**

Mesh Select mode is a sub menu Set the current mesh select mode. Its functionality is equal to the mesh select mode buttons in the header. Just that you can't select more than one mode directly here.

This menu just exists to show and to edit the hotkeys. Not to work with it.

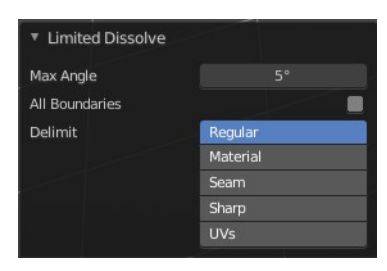

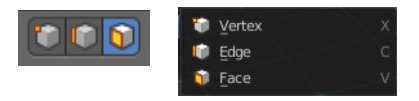